# <span id="page-0-0"></span>**Benutzerhandbuch Dell™ 2407WFP-HC Flachbildschirm-Farbmonitor**

#### **Über Ihren Monitor**

**[Vorderansicht](file:///C:/data/Monitors/2407WFPH/ge/about.htm#Front%20View)** [Rückansicht](file:///C:/data/Monitors/2407WFPH/ge/about.htm#Back%20View) **[Seitenansicht](file:///C:/data/Monitors/2407WFPH/ge/about.htm#Side%20View)** [Ansicht der Unterseite](file:///C:/data/Monitors/2407WFPH/ge/about.htm#Bottom%20View) [Technische Daten des Monitors](file:///C:/data/Monitors/2407WFPH/ge/about.htm#Specifioications) [Universal Serial Bus \(USB\)-Schnittstelle](file:///C:/data/Monitors/2407WFPH/ge/about.htm#Universal%20Serial%20Bus%20(USB)%20Interface) [Kartenleserspezifikationen](file:///C:/data/Monitors/2407WFPH/ge/about.htm#Card%20Reader%20Specificatoins) [Plug-and-Play-Fahigkeit](file:///C:/data/Monitors/2407WFPH/ge/about.htm#plug_and_play_capability) [Pflege Ihres Monitors](file:///C:/data/Monitors/2407WFPH/ge/about.htm#Caring)

#### **Verwenden Ihres einstellbaren Monitor-Standfußes**

[Den Standfuß befestigen](file:///C:/data/Monitors/2407WFPH/ge/stand.htm#Attaching%20the%20Stand) [Ordnen der Kabel](file:///C:/data/Monitors/2407WFPH/ge/stand.htm#Organizing%20Your%20Cables) Verwenden der kipp- [und drehbaren vertikalen Verlängerung](file:///C:/data/Monitors/2407WFPH/ge/stand.htm#Using%20the%20Tilt,%20Swivel%20Vertical%20Extension) [Den Standfuß entfernen](file:///C:/data/Monitors/2407WFPH/ge/stand.htm#Removing%20the%20Stand)

#### **Einrichten Ihres Monitors**

[Einrichten Ihres Monitors](file:///C:/data/Monitors/2407WFPH/ge/setup.htm#Connecting%20Your%20Monitor) [Verwenden der Tasten an der Vorderseite](file:///C:/data/Monitors/2407WFPH/ge/setup.htm#Using%20the%20Front%20Panel%20Buttons) [Verwenden des OSD](file:///C:/data/Monitors/2407WFPH/ge/setup.htm#Using%20the%20OSD) [Einstellen der optimalen Auflösung](file:///C:/data/Monitors/2407WFPH/ge/optimal.htm)<br>[Verwenden der Dell™ Soundbar \(Optional\)](file:///C:/data/Monitors/2407WFPH/ge/setup.htm#Using%20the%20Dell%20Soundbar%20(Optional))

#### **Ihren Monitor drehen**

[Die Drehung Ihres Monitors ändern](file:///C:/data/Monitors/2407WFPH/ge/rotating.htm#Changing%20the%20Rotation%20of%20Your%20Monitor) m drehen

#### **Probleme lösen**

Monitor-[spezifische Störungsbehebungsmaßnahmen](file:///C:/data/Monitors/2407WFPH/ge/solve.htm#Monitor%20Specific%20Troubleshooting) [Übliche Probleme](file:///C:/data/Monitors/2407WFPH/ge/solve.htm#Common%20Problems) [Videoprobleme](file:///C:/data/Monitors/2407WFPH/ge/solve.htm#video) [Spezifische Symptome des Produktes](file:///C:/data/Monitors/2407WFPH/ge/solve.htm#Product%20Specific%20Problems) [Spezifische Universal Serial Bus \(USB\) Produktes](file:///C:/data/Monitors/2407WFPH/ge/solve.htm#Universal%20Serial%20Bus%20(USB)%20Specific%20Problems) [Soundbar \(Optional\) Fehlerbehebung](file:///C:/data/Monitors/2407WFPH/ge/solve.htm#Soundbar%20(Optional)%20Troubleshooting) [Kartenleser-Problembehebung](file:///C:/data/Monitors/2407WFPH/ge/solve.htm#Card%20Reader%20Troubleshooting)

#### **Anhang**

FCC-[Erklärung](file:///C:/data/Monitors/2407WFPH/ge/appendx.htm#FCC_Info) [ACHTUNG: Sicherheitshinweise](file:///C:/data/Monitors/2407WFPH/ge/appendx.htm#Safety_Information) [Dell Kontaktangaben](file:///C:/data/Monitors/2407WFPH/ge/appendx.htm#Contacting%20Dell)

#### **Hinweise, Anmerkungen und Warnungen**

**HINWEISE:** Ein HINWEISE enthält wichtige Informationen, die Ihnen helfen, Ihr Computersystem effizienter zu nutzen.

**ANMERKUNG:** Ein ANMERKUNG zeigt eine potentielle Beschädigung der Hardware oder den Verlust von Daten an und teilt Ihnen mit, wie Sie das Θ Problem beheben können.

**WARNUNG**: **Eine WARNUNG weist darauf hin, das die Gefahr der Beschädigung von Eigentum, der persönlichen Verletzung oder des Todesfalls besteht.**

Einige Warnungen können in unterschiedlicher Form erscheinen und werden u.U. zusammen mit einem Symbol angezeigt. In diesen Fällen wird das Zeigen<br>dieser Warnungen von den entsprechenden Behörden geregelt.

### **Die Informationen in diesem Dokument können jederzeit und ohne vorherige Ankündigung geändert werden. © 2007 Dell™ Inc. Alle Rechte vorbehalten.**

Anhang, Garantieinformationen, Sicherheitsinformationen, Kontakte zu Dell™, Regulatory Notices (Hinweise zu gesetzlichen Vorschriften), Installationsanleitung für Ihren Monitor.<br>Reproduktion jeder Art ohne die schriftlich

Warenzeichen, die in diesem Text verwendet werden: Dell™, das DELL Logo, Inspiron, Dell™ Precision, Dimension, OptiPlex, Latitude, PowerEdge, PowerVault, PowerApp und Dell™<br>OpenManage sind Warenzeichen von Dell™ Inc; Micr

Andere Marken und Handelsnamen werden möglicherweise in diesem Dokument verwendet, um entweder auf die Rechtspersonen, die die ein die men beanspruchen,<br>oder auf deren Produkte zu verweisen. Dell™l Inc. beansprucht keine E

Model 2407WFP-HC

März 2007 Rev. A01

<span id="page-1-0"></span>[Zurück zum Inhaltsverzeichnis](file:///C:/data/Monitors/2407WFPH/ge/index.htm)

#### **Über Ihren Monitor Dell™ 2407WFP-HC Flachbildschirm**

- [Vorderansicht](#page-1-1)
- **O** [Rückansicht](#page-1-2)
- [Seitenansicht](#page-2-1)
- **O** [Ansicht der Unterseite](#page-3-1)
- [Technische Daten des Monitors](#page-3-2)
- [Universal Serial Bus \(USB\)-Schnittstelle](#page-8-1)
- [Kartenleserspezifikationen](#page-9-1)
- **[Plug-and-Play-](#page-10-1)Fähigkeit**
- **O** [Pflege Ihres Monitors](#page-10-2)

## <span id="page-1-1"></span>**Vorderansicht**

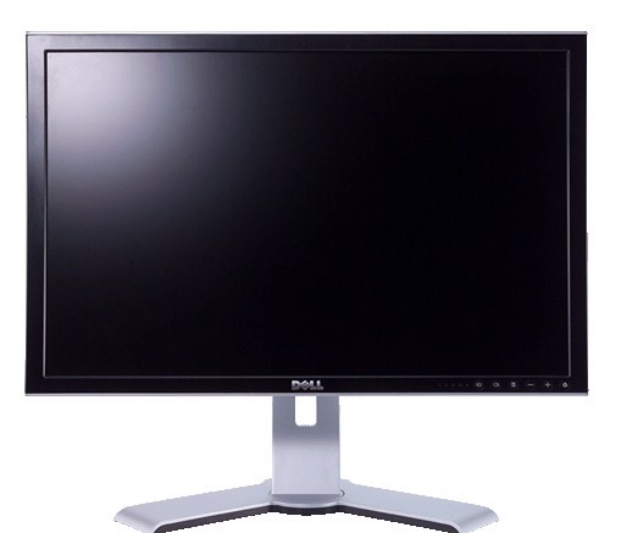

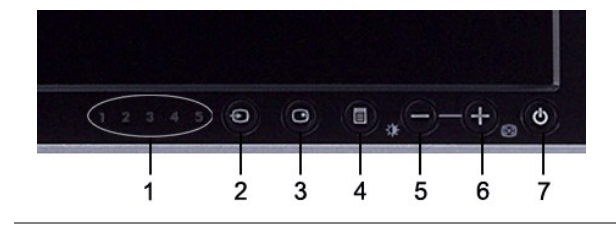

- **1** Eingangsindikatoren
- **2** Eingabeauswahl-Taste
- **3** PIP (Picture In Picture) / PBP (Picture By Picture) Auswahl
- **4** OSD-Menü / Auswahl
- **5** Helligkeit- & Kontrast- / Ab (-)
- **6** Auto-Einstellung- / Auf (+)
- **7** Ein/Aus-Taste (mit Stromanzeige)

# <span id="page-1-2"></span>**Rückansicht**

<span id="page-2-0"></span>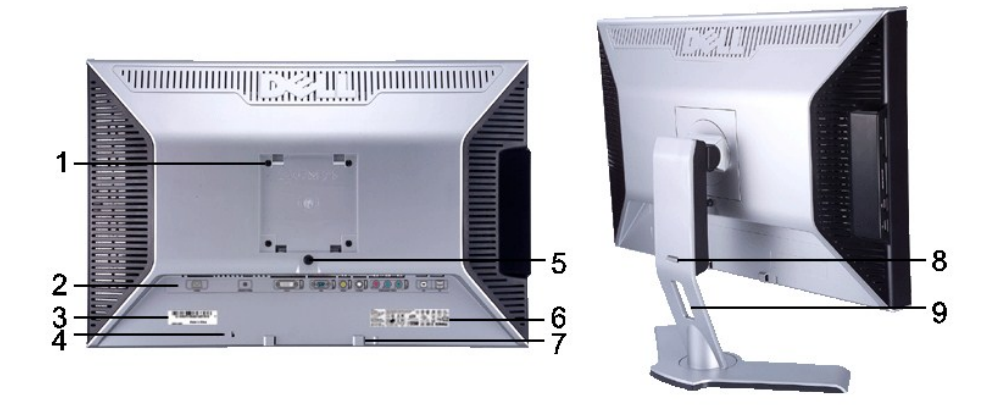

- **1** VESA-Befestigungslöcher (100mm) (Hinter angebrachter Platte)
- 
- 
- 
- 
- 
- 7 Befestigungsklammern für Dell Soundbar Bringen Sie die optionale Dell Soundbar an.
- **8**
- 
- Verwenden Sie dies, um den Monitor anzubringen.
- **2** Anschluss-Aufkleber Zeigt die Positionen und Arten von Anschlüssen.
- **3** Aufkleber mit Strichcode-Seriennummer **Sehen Sie diesen Aufkleber, wenn Sie Dell für technischen Support kontaktieren möchten.**
- **<sup>4</sup>** Steckplatz für Sicherheitsschloss Verwenden Sie ein Sicherheitsschloss mit diesem Steckplatz, um Ihren Monitor zu sichern.
- **5** Sperre-/Freigabe-Taste für Monitor Drücken Sie auf diese Taste, um den Ständer vom Monitor zu lösen.
- **6** Aufkleber für behördliche Zulassung Zeigt behördliche Zulassungen an.
	-

Sperr-/Freigabe-Taste Drücken sie den Monitor nach unten, drücken Sie auf die Taste, um den Monitor zu entsperren, und heben Sie dann den Monitor bis auf die gewünschte Höhe an.

**9** Auslassung für Kabelverlegung Hilft Ihnen beim Verlegen von Kabeln im Halter.

### <span id="page-2-1"></span>**Seitenansicht**

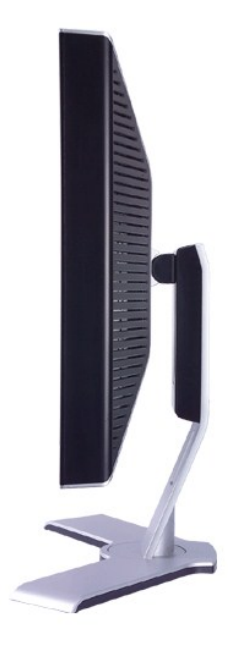

 **Rechte Seite**

<span id="page-3-0"></span>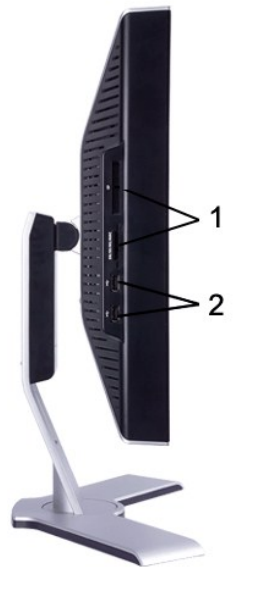

**Linke Seite**

- Card reader: Für Einzelheiten sehen Sie [Kartenleserspezifikationen](#page-9-1)
- USB-Downstream-Anschlüsse

# <span id="page-3-1"></span>**Ansicht der Unterseite**

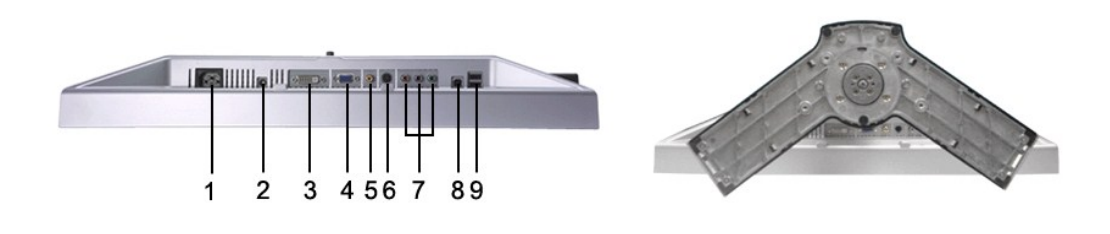

- Netzkabelanschluss
- Gleichstromanschluss für Dell™ Soundleiste
- DVI-Stecker
- VGA-Stecker
- Composite-Video-Stecker
- S-Video-Stecker
- Component-Video-Anschlüsse
- USB Upstream-Anschluss
- USB Downstream-Anschlüsse

# <span id="page-3-2"></span>**Technische Daten des Monitors**

### **Allgemein**

Modellnummer 2407WFP-HC

# **Flachbildschirm**

Die folgende Tabelle listet die technischen Daten des flachen Bildschirms auf:

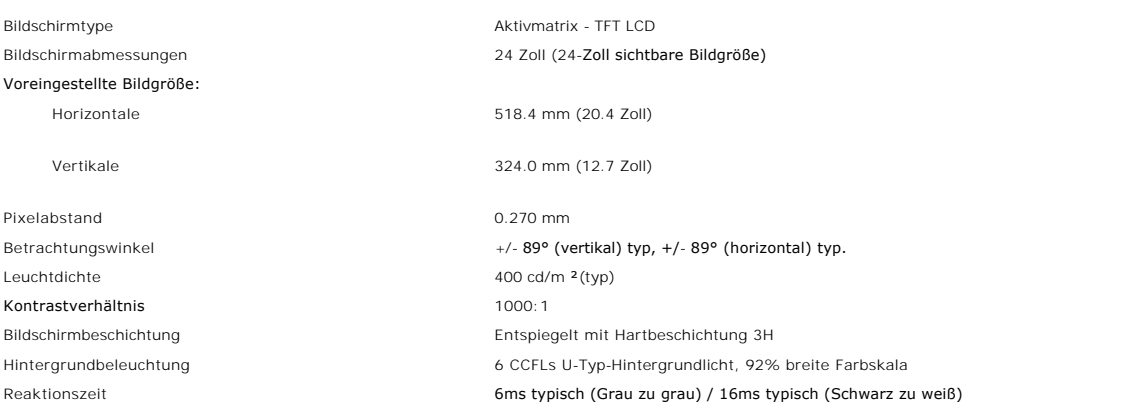

### **Auflösung**

Die folgende Tabelle listet die empfohlene Auflösung auf:

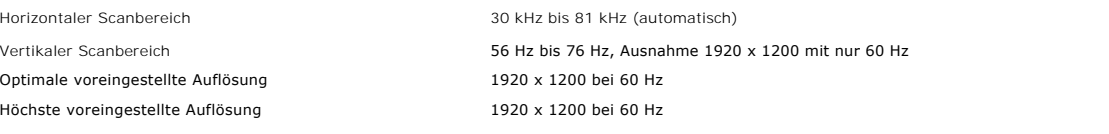

#### **Unterstützte Videomodi**

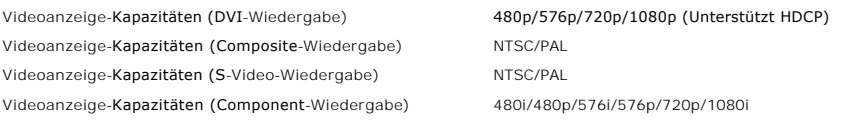

### **Voreingestellte Betriebsarten**

Dell™ garantiert Bildgröße und Zentrierung für alle voreingestellten Betriebsarten, die in der folgenden Tabelle aufgeführt sind.

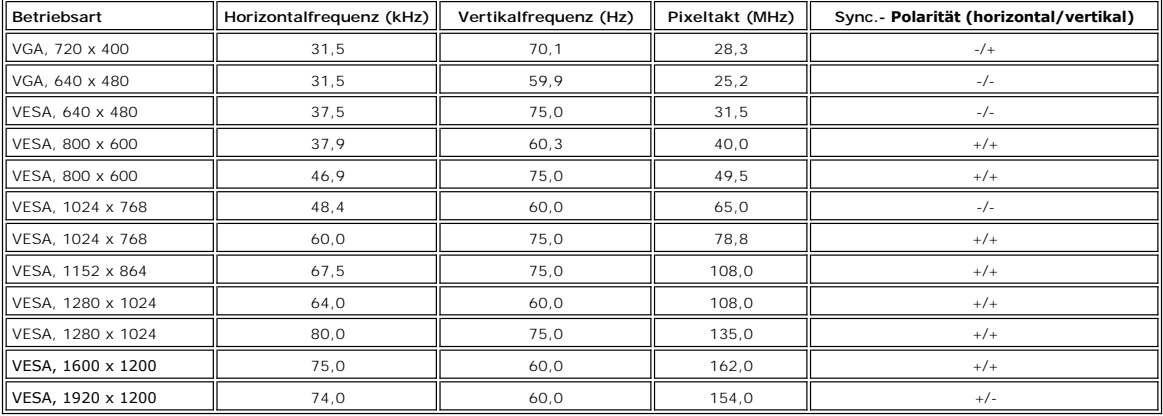

**Elektrische Anschlusswerte**

### Die folgende Tabelle listet die physikalischen Eigenschaften auf:

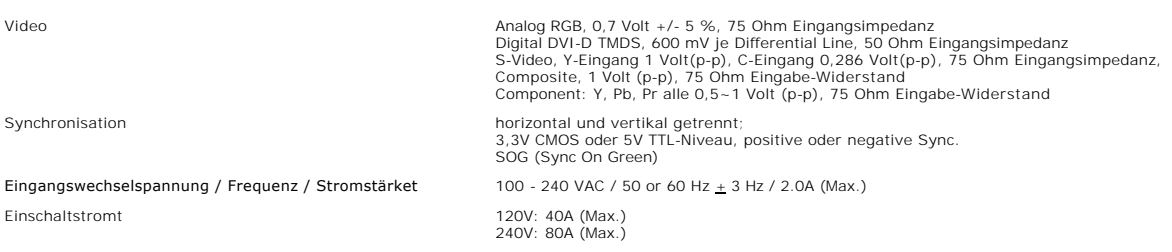

# **Physikalische Eigenschaften**

Die folgende Tabelle listet die physikalischen Eigenschaften auf:

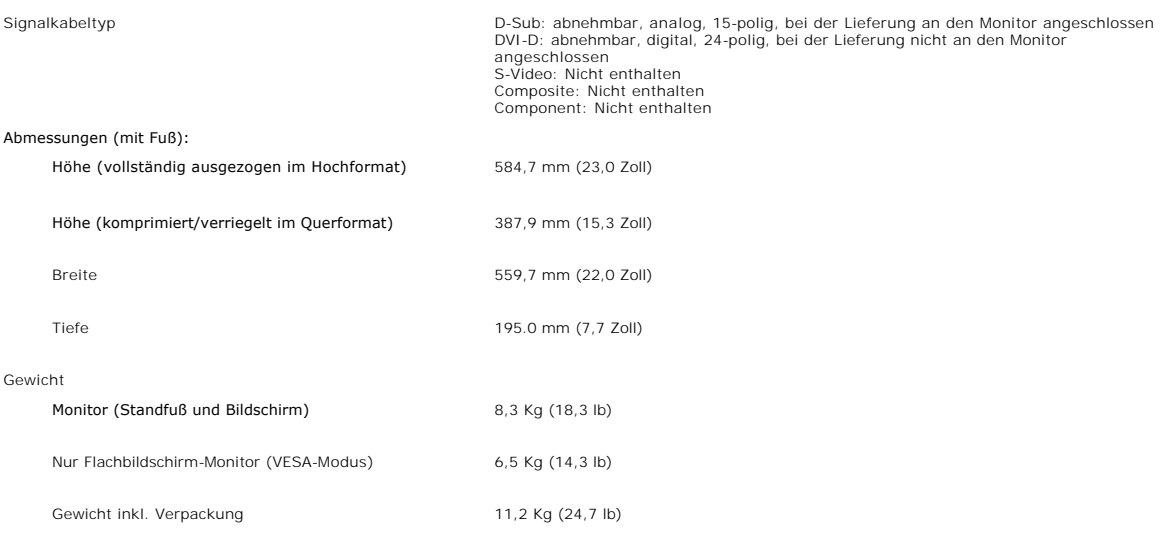

# **Umgebungsbedingungen**

Die folgende Tabelle listet die umweltbezogenen Beschränkungen auf:

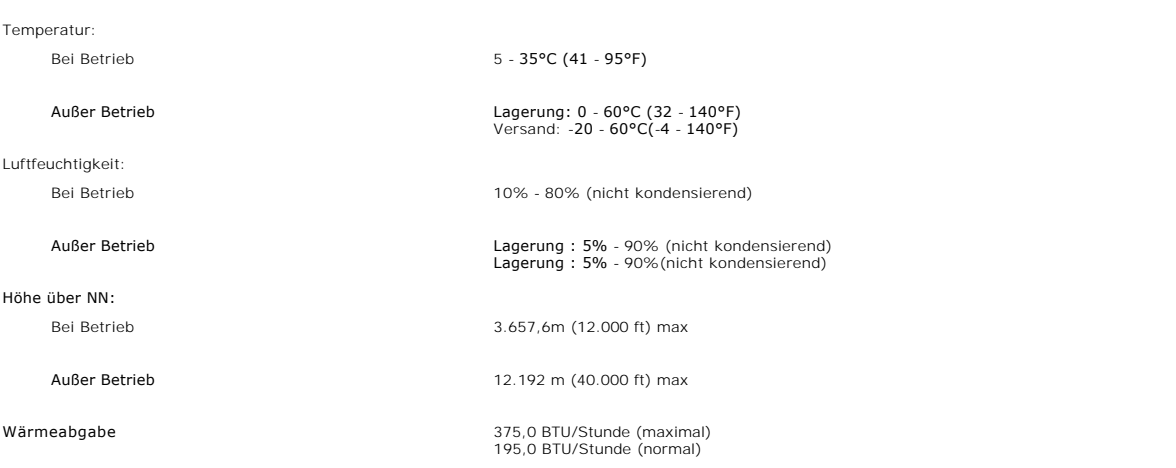

# **Stromsparmodi**

Wenn Ihr Computer mit einer Videokarte oder Software nach VESA DPMS ausgestattet ist, kann die Leistungsaufnahme automatisch reduziert werden, wenn<br>der Bildschirm nicht benutzt wird. Sobald eine Eingabe von der Tastatur, d

Die folgende Tabelle zeigt den Stromverbrauch und den Signalstatus dieser automatischen Stromsparfunktion:

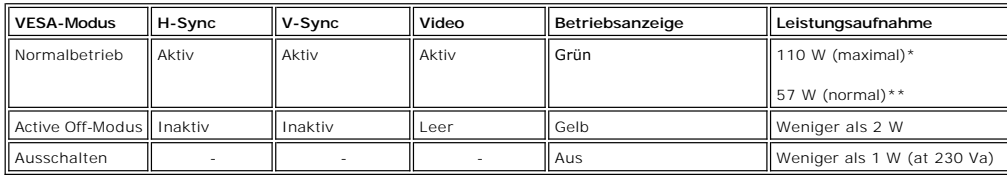

\* Mit Audio + USB \*\* Ohne Audio + USB

Dieser Monitor entspricht den **ENERGY STAR**® Anforderungen und ist mit der TCO '99/ TCO '03 Stromsparfunktion kompatibel.

\* Ein Energieverbrauch von null im deaktivierten Modus lässt sich nur erreichen, wenn das Netzkabel vom Monitor abgetrennt wird.

### **PIN-Belegung**

#### **VGA-Stecker**

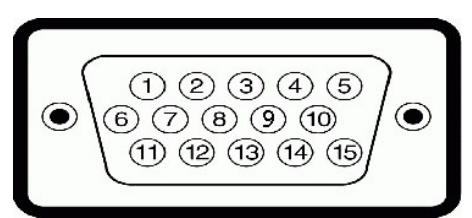

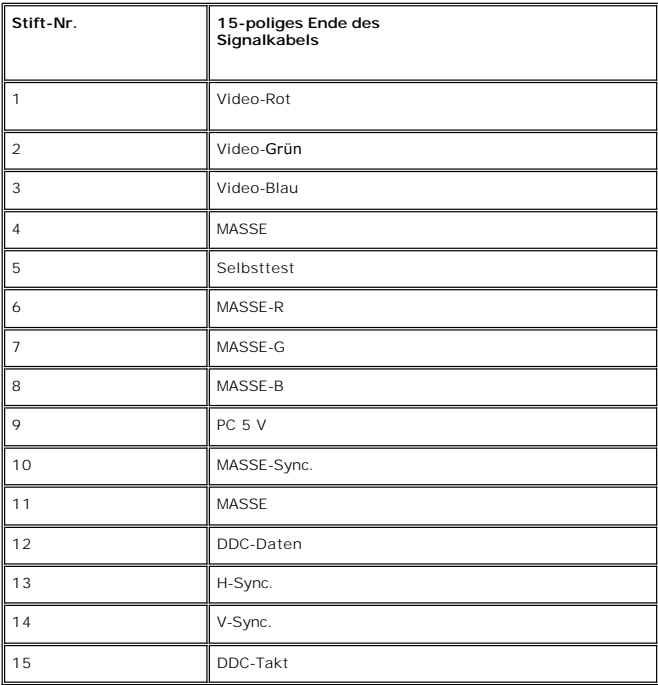

**DVI-Stecker**

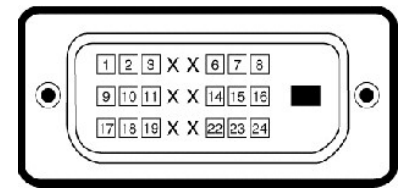

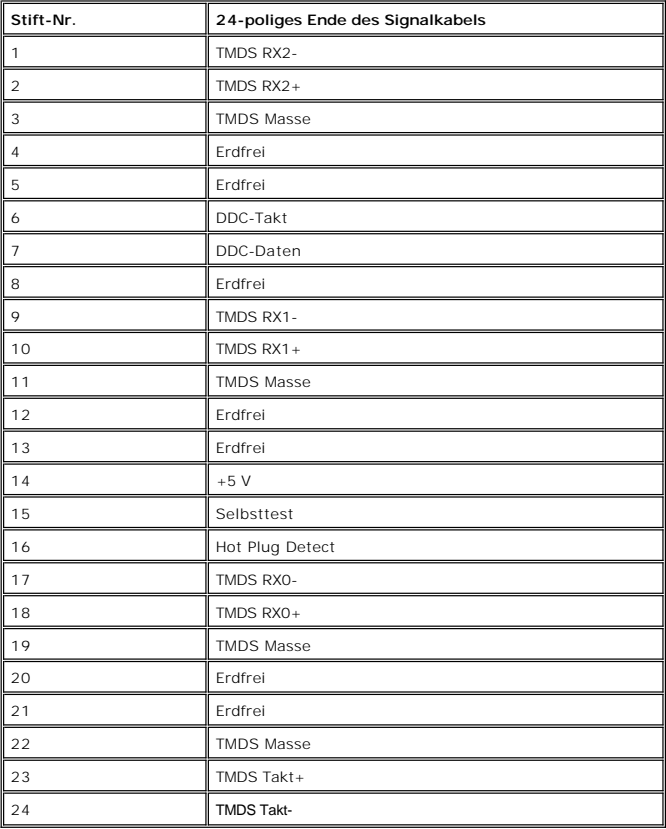

### **S-Video-Stecker**

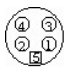

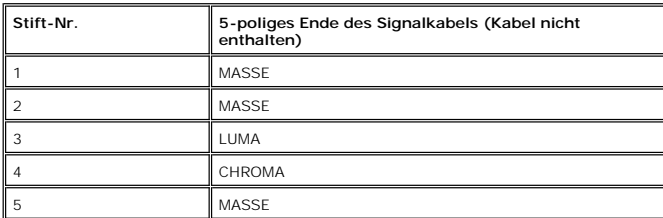

**Composite-Video-Stecker**

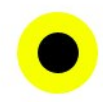

LUMA COMPOSITE CHROMA

#### <span id="page-8-0"></span>**Component-Video-Anschlüsse**

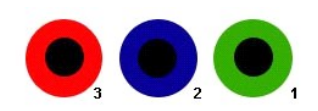

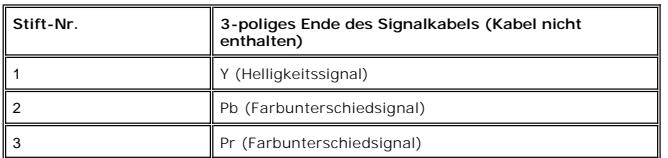

# <span id="page-8-1"></span>**Universal Serial Bus (USB)-Schnittstelle**

Dieser Monitor unterstützt die High-Speed Certified USB 2.0-Schnittstelle.\*

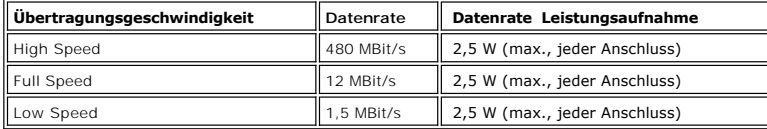

### **USB-Upstream-Anschluss**

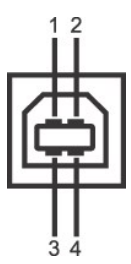

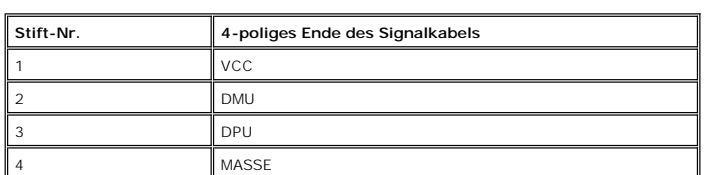

**USB-Downstream-Anschluss**

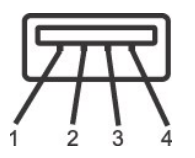

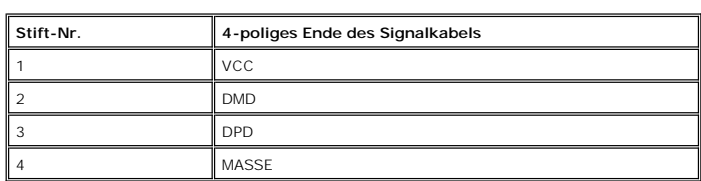

#### **USB-Anschlüsse:**

l 1 Upstream - Rückseite l 4 Downstream - 2 auf der Rückseite; 2 auf der linken Seite

<span id="page-9-0"></span>**Hinweis:** Für USB 2.0 ist ein 2.0-fähiger Computer erforderlich.

**Hinweis:** Die USB Schnittstelle funktioniert nur, wenn der Monitor eingeschaltet ist (oder sich im Energiesparmodus befindet). Wenn Sie den Monitor<br>ausschalten und dann wieder einschalten, wird die USB-S**chnittstelle erne** 

## <span id="page-9-1"></span>**Kartenleserspezifikationen**

#### **Überblick**

- l Der Flash-Speicherkartenleser ist ein USB-Speichergerät, das Anwendern erlaubt, Informationen von und zur Speicherkarte zu lesen und schreiben.
- l Der Flash-Speicherkartenleser wird automatisch von Windows® 2000, XP und Vista erkannt.
- l Nach Installation und Erkennung wird jede separate Speicherkarte (Steckplatz) als ein separates Laufwerk/Laufwerksbuchstaben angezeigt.
- l Alle standardmäßigen Dateioperationen (Kopieren, Löschen, Ziehen-und-Ablegen usw.) können mit diesem Laufwerk durchgeführt werden.

#### **Features**

Der Flash-Speicherkartenleser besitzt die folgenden Eigenschaften:

- l Unterstützt die Betriebssysteme Windows 2000, XP und Vista
- l Keine Unterstützung von Dell für Windows 9X
- l Massenspeicher-Klasse-Gerät (für Windows 2000, XP und Vista sind keine Treiber erforderlich)
- l USB-IF-Zertifikat
- l Unterstützt verschiedene Speicherkartenmedien

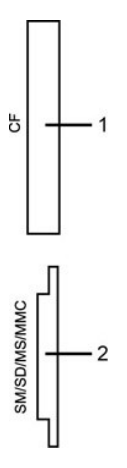

Die folgende Tabelle listet die Einschübe und die Art der geeigneten Speicherkarte auf:

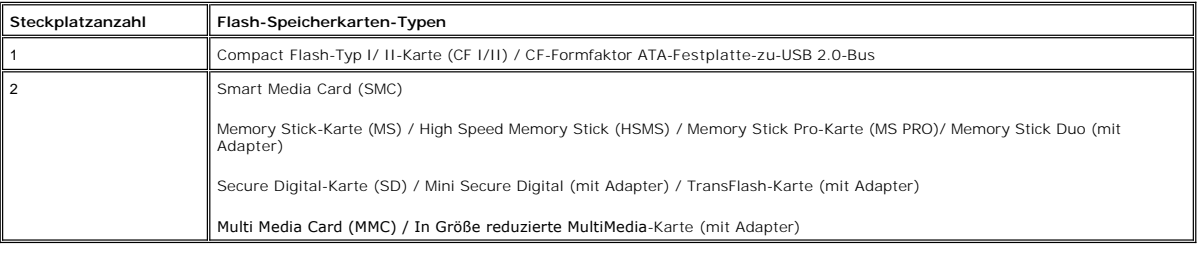

#### **Allgemein**

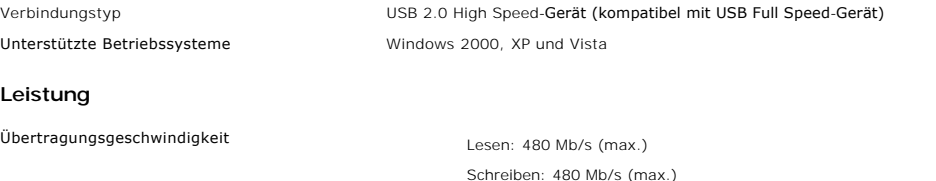

#### <span id="page-10-1"></span><span id="page-10-0"></span>**Plug-and-Play-Fähigkeit**

Der Monitor kann an jedes Plug-and-Play-kompatible System angeschlossen werden. Der Monitor stellt dem Computersystem automatisch die eigenen EDID- Daten (Extended Display Identification Data) über DDC- Protokolle (Display Data Channel) zur Verfügung, so dass sich das System selbst konfigurieren und die<br>Monitoreinstellungen optimieren kann. Bei Bedarf kann der Benutze automatisch.

### <span id="page-10-2"></span>**Pflege Ihres Monitors**

WARNUNG: Lesen und befolgen Sie die [Sicherheitsinstruktionen](file:///C:/data/Monitors/2407WFPH/ge/appendx.htm#Safety%20Information), bevor Sie den Monitor reinigen.

- WARNUNG: Bevor Sie den Monitor reinigen, trennen Sie den Monitor vom Stromkreis.
	- ı Befeuchten Sie zur Reinigung Ihres antistatischen Monitors ein weiches sauberes Tuch ein wenig mit Wasser. Verwenden Sie, falls möglich, ein<br>spezielles Tuch oder Pflegemittel für die antistatische Beschichtung. Verwenden
	- l Verwenden Sie ein leicht befeuchtetes warmes Tuch für die Reinigung der Kunststoffe. Vermeiden Sie den Einsatz von Waschmitteln jeder Art, da einige Waschmittel einen milchigen Film auf den Kunststoffen hinterlassen.
	- l Wenn Sie beim Auspacken Ihres Monitors ein weißes Puder bemerken, wischen Sie es mit einem Tuch ab. Dieses weiße Puder stammt vom Transport des
	- Monitors. l Behandeln Sie Ihren Monitor vorsichtig, da dunkelfarbige Kunststoffe verkratzen können und eher als hellerfarbige Monitore Abnutzungsspuren aufweisen können.
	- <sup>l</sup> Um die bestmögliche Bildqualität für Ihren Monitor beizubehalten, verwenden Sie einen sich dynamisch wechselnden Bildschirmschoner, und schalten Sie Ihren Monitor aus, wenn Sie ihn nicht benutzen.

#### <span id="page-11-0"></span>[Zurück zum Inhaltsverzeichnis](file:///C:/data/Monitors/2407WFPH/ge/index.htm)

# **Anhang:**

#### **Dell™ 2407WFP-HC Flachbildschirm**

- FCC-[Erklärung](#page-11-1)
- **O** [ACHTUNG: Sicherheitshinweise](#page-11-2)
- O [Dell Kontaktangaben](#page-12-1)
- **O** [Installation Ihres Monitors](#page-26-0)

#### <span id="page-11-1"></span>**FCC-Erklärung**

#### **FCC Klasse B**

Dieses Gerät erzeugt, benutzt und strahlt u.U. Radiofrequenz-Energie aus und kann, falls es nicht entsprechend den Anweisungen des Herstellers installiert und benutzt wird, Funkkommunikation und Fernsehempfang stören. Dieses Gerät wurde getestet und als übereinstimmend mit den Richtlinien für ein Gerät der<br>Klasse B gemäß Teil 15 der FCC-Bestimmungen befunden worden.

Dieses Gerät erfüllt Teil 15 der FCC-Bestimmungen. Die Benutzung des Geräts ist von folgenden Voraussetzungen abhängig:

- 1. Das Gerät verursacht keine schädlichen Störungen.
- 2. Das Gerät muss empfangene Störungen vertragen, einschließlich solcher Störungen, die zu einem ungewünschten Betrieb führen können.

0 **HINWEIS:** Gemäß der FCC-Bestimmungen können Anderungen oder Modifizierungen, die nicht ausdrücklich von Dell™ Inc. genehmigt werden, das<br>Recht auf Benutzung dieses Geräts nichtig machen können.

Diese Grenzwerte sehen für die Heiminstallation einen ausreichenden Schutz vor schädlichen Strahlen vor. Es gibt allerdings keine Garantie dafür, dass es bei<br>einer bestimmten Installation zu keiner Störung kommt. Falls die Ausschalten des Geräts festgestellt werden kann, so empfiehlt sich die Behebung der Störung durch eine oder mehrere der folgenden Maßnahmen:

- 
- l Neuausrichtung der Empfangsantenne. l Aufstellen des Systems an einem anderen Ort mit Rücksicht auf den Empfänger.
- 
- ı Entfernung des Systems vom Empfänger.<br>ı Anschließen des Systems an eine andere Steckdose, so dass das System und der Empfänger an unterschiedliche Abzweigleitungen angeschlossen sind.

Falls erforderlich, wenden Sie sich an einen Vertreter von Dell™ Inc. oder an einen erfahrenen Radio-/Fernsehtechniker, um zusätzlichen Rat zu erhalten.

Die folgenden Informationen gelten für das Gerät bzw. Geräte, die in diesem Dokument beschrieben werden und die Anforderungen der FCC-Richtlinien erfüllen:

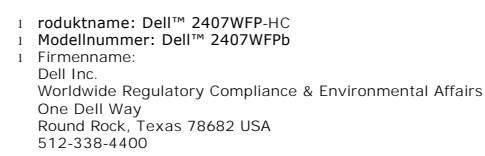

**HINWEIS:** Weitere Informationen über behördliche Bestimmungen finden Sie in der *Produktinformationsanleitung.*

# <span id="page-11-2"></span>**ACHTUNG: Sicherheitshinweise**

ACHTUNG: Bei Verwendung von Bedienelementen, Einstellungen und Verfahren, die von denen in diesem Dokument beschriebenen abweichen,<br>besteht die Gefahr eines elektrischen Schlages, anderer Schäden durch elektrische Spannung

iese Anweisungen durch und berücksichtigen Sie sie beim Anschließen und Benutzen des Computermonitors:

- ı Bitte beachten Sie den Stromanschlußwert für den Computer und der örtlichen Stromverteilung, bevor Sie den PC anschließen.:<br>⊙ 115 V/60 Hz in den meisten Ländern in Nord- und Südamerika und einigen Ländern im Fernen Oste
	- Taiwan. ¡ 230 V/50 Hz in den meisten Ländern Europas, des Nahen und des Fernen Ostens.

l Überprüfen Sie außerdem, ob die elektrischen Spezifikationen des Monitors mit dem lokalen Netzstrom übereinstimmen.

**HINWEIS:** Dieser Monitor ist nicht mit verschiedenen Stromzufuhren konvertierbar. Nur die vorgegebenen Stromwerte, die in der "Elektirschen Spezifikation" angegeben sind, sind anschließbar.

- · Lagern oder verwenden Sie den LCD-Monitor nicht an einer Stelle, an der der Monitor Hitze, direkter Sonneneinstrahlung oder extremer Kälte ausgesetzt wird.
- · Verwenden Sie den LCD-Monitor nach einem Verstellen nicht, wenn es einen großen Temperaturunterschied gibt.
- · Setzen Sie den LCD-Monitor weder starken Erschütterungen noch schwerer Gewalteinwirkung aus. Stellen Sie z.B. den LCD-Monitor nicht in einen

Kofferraum.

- <span id="page-12-0"></span>· Lagern oder verwenden Sie den LCD-Monitor nicht in einer sehr feuchten oder staubigen Umgebung.
- · Lassen Sie weder Wasser noch sonstige Flüssigkeite in den LCD-Monitor eindringen.
- Stellen Sie sicher, dass sich der Flachbildschirmmonitor stets in einer Umgebung mit Raumtemperatur befindet. Zu kalte oder warme Bedingungen<br>können einen ungünstigen Einfluss auf die Flüssigkristalle des Bildschirms ha
- Führen Sie unter keinen Umständen irgendeinen Metallgegenstand in die Monitoröffnungen ein. Andernfalls besteht die Gefahr eines elektrischen **Schlages**
- · Um einen elektrischen Schlag zu vermeiden, berühren Sie auf keinen Fall innere Bauteile des Monitors. Nur qualifiziertes Fachpersonal darf das Gehäuse des Monitors öffnen.
- · Verwenden Sie den Monitor unter keinen Umständen, wenn das Netzkabel beschädigt ist. Stellen Sie nichts auf das Netzkabel und verlegen Sie das Kabel so, daß niemand darüber stolpern kann.
- · Wenn Sie das Netzkabel des Monitors von der Netzsteckdose trennen, ziehen Sie immer am Stecker, niemals am Kabel.
- · Die Öffnungen im Monitorgehäuse dienen zur Lüftung. Um einen Wärmestau zu vermeiden, dürfen diese Öffnungen nicht blockiert oder abgedeckt werden. Stellen Sie den Monitor auch nicht auf ein Bett, ein Sofa, einen Teppich oder eine andere weiche Oberfläche. Andernfalls können die<br>Lüftungsöffnungen an der Unterseite des Gehäuses blockiert werden. Wenn Sie den Mo für eine ausreichende Lüftung.
- Stellen Sie den Monitor an einem Ort mit geringer Luftfeuchtigkeit und möglichst wenig Staub auf. Vermeiden Sie Orte wie feuchte Kellerräume oder staubige Hallen.
- · Schützen Sie den Monitor vor Regen und verwenden Sie ihn nicht in der Nähe von Wasser (z. B. in Küchen, neben Swimming-Pools usw.). Wenn der Monitor versehentlich Wasser ausgesetzt wird, ziehen Sie den Stecker aus der Netzsteckdose und wenden Sie sich umgehend an einen autorisierten Händler. Sie können den Monitor gegebenenfalls mit einem feuchten Tuch reinigen, aber ziehen Sie unbedingt zuerst den Netzstecker des Monitors aus der Steckdose.
- · Stellen Sie den Monitor auf eine stabile Oberfläche und behandeln Sie ihn pfleglich. Die Mattscheibe besteht aus Glas und kann beschädigt werden, wenn sie auf den Boden fällt oder starken Stößen ausgesetzt wird.
- · Stellen Sie den Monitor in der Nähe einer leicht zugänglichen Netzsteckdose auf.
- · Wenn der Monitor nicht ordnungsgemäß funktioniert, insbesondere wenn Sie ungewöhnliche Geräusche oder Gerüche daran wahrnehmen, ziehen Sie sofort den Stecker aus der Netzsteckdose, und wenden Sie sich an einen autorisierten Händler oder an den Kundendienst.
- · Entfernen Sie auf keinen Fall die Rückseite des Geräts. Andernfalls besteht die Gefahr eines elektrischen Schlages. Die Rückseite des Geräts darf nur von qualifiziertem Fachpersonal entfernt werden.
- · Hohe Temperaturen können Probleme verursachen. Schützen Sie den Monitor vor direktem Sonnenlicht, und halten Sie ihn fern von Heizkörpern, Öfen, offenen Kaminen und anderen Wärmequellen.
- · Ziehen Sie das Netzkabel des Monitors aus der Netzsteckdose, wenn Sie das Gerät längere Zeit nicht verwenden.
- · Ziehen Sie das Netzkabel des Monitors aus der Netzsteckdose, bevor Sie irgendwelche Wartungsmaßnahmen ausführen.
- · Die Hg-Lampe(n) im Inneren dieses Produktes enthalten Quecksilber und müssen entsprechend den lokalen Vorschriften entsorgt werden. UM WEITERE INFORMATION ZU ERHALTEN, WEITERE INFORMATIONEN SEHEN SIE UNTER [WWW.DELL.COM/HG](http://www.dell.com/HG) ODER KONTAKTIEREN SIE DIE FIRMA "ELECTRONIC INDUSTRIES ALLIANCE" UNTER http://

#### <span id="page-12-1"></span>**Dell Kontaktangaben**

Sie können sich über das Internet oder per Telefon mit Dell in Verbindung setzen:

- l Besuchen Sie "**support.dell.com**" für Unterstützungen über das Internet.
- ı Für weltweite Unterstützungen über das Internet, verwenden Sie bitte das **"Choose A Country/Region [Land/Region auswählen]"**-Menü unten auf<br>der Seite oder entnehmen Sie der folgenden Tabelle die Web-Adressen.
- l Für Unterstützungen per E-Mail entnehmen Sie bitte der folgenden Tabelle die E-Mail-Adressen.

**HINWEIS:** Gebührenfreie Nummern gelten innerhalb des Landes, für das Sie angegeben sind.

- **HINWEIS:** In manchen Ländern ist die spezifische Unterstützung für Dell™ XPS™ Computer über eine extra für die jeweiligen Länder aufgeführte Rufnummer verfügbar. Finden Sie keine spezifisch für XPS Computer aufgelistete Telefonnummer, dann können Sie über die aufgelistete<br>Unterstützungsnummer mit Dell Kontakt aufnehmen. Ihr Anruf wird entsprechend umgeleitet.
	- l Für eine Unterstützung per Telefon entnehmen Sie bitte der folgenden Tabelle Rufnummern und Vorwahlen. Falls Sie nicht sicher sind, welche Vorwahlen Sie verwenden müssen, informieren Sie sich bitte bei einem örtlichen oder internationalen Telekommunikationsanbieter.

**HINWEIS:** Die Kontaktinformationen waren zum Zeitpunkt der Drucklegung dieses Dokuments korrekt und Änderungen sind vorbehalten.

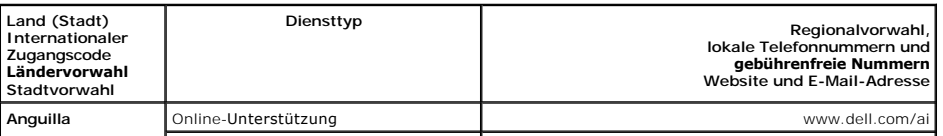

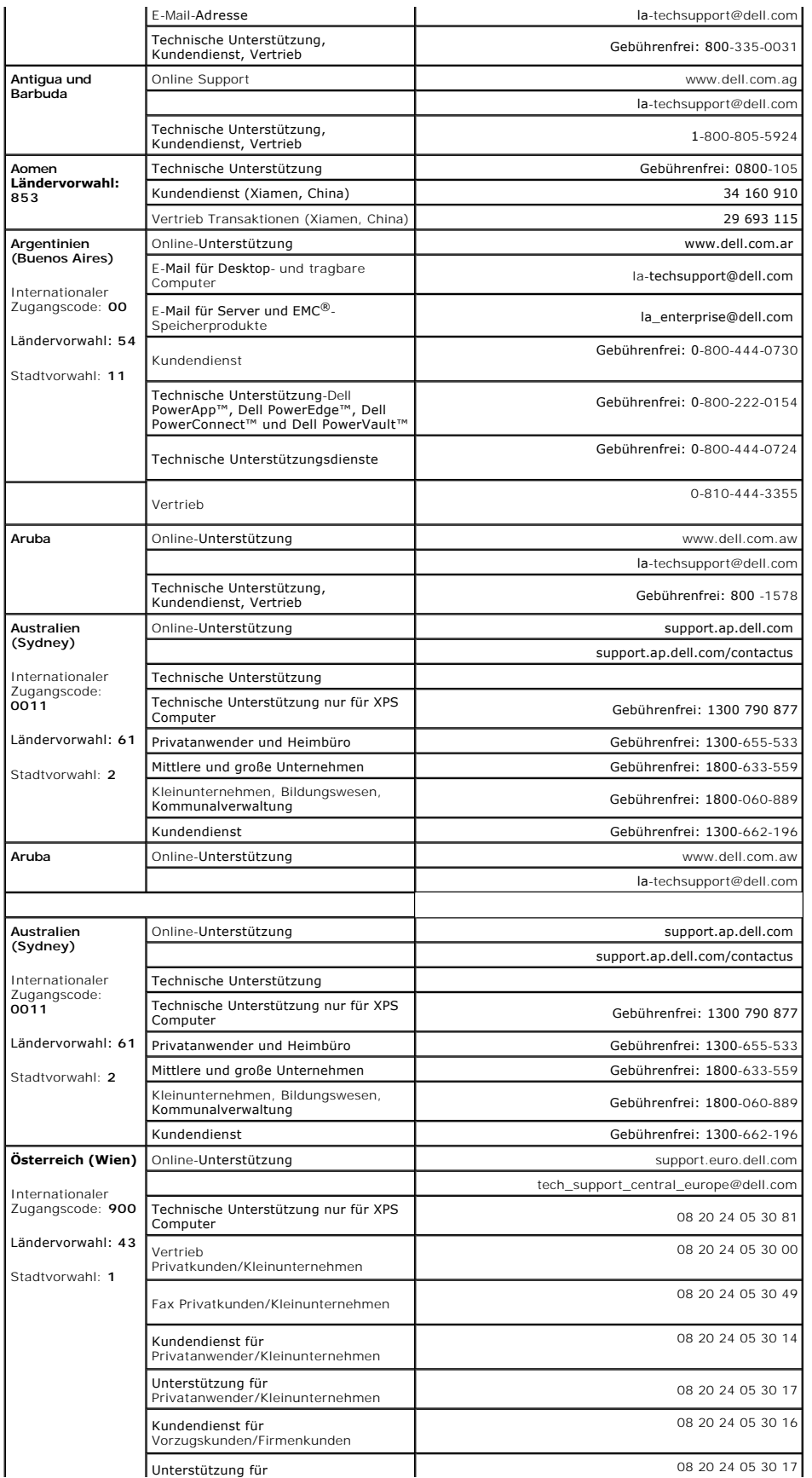

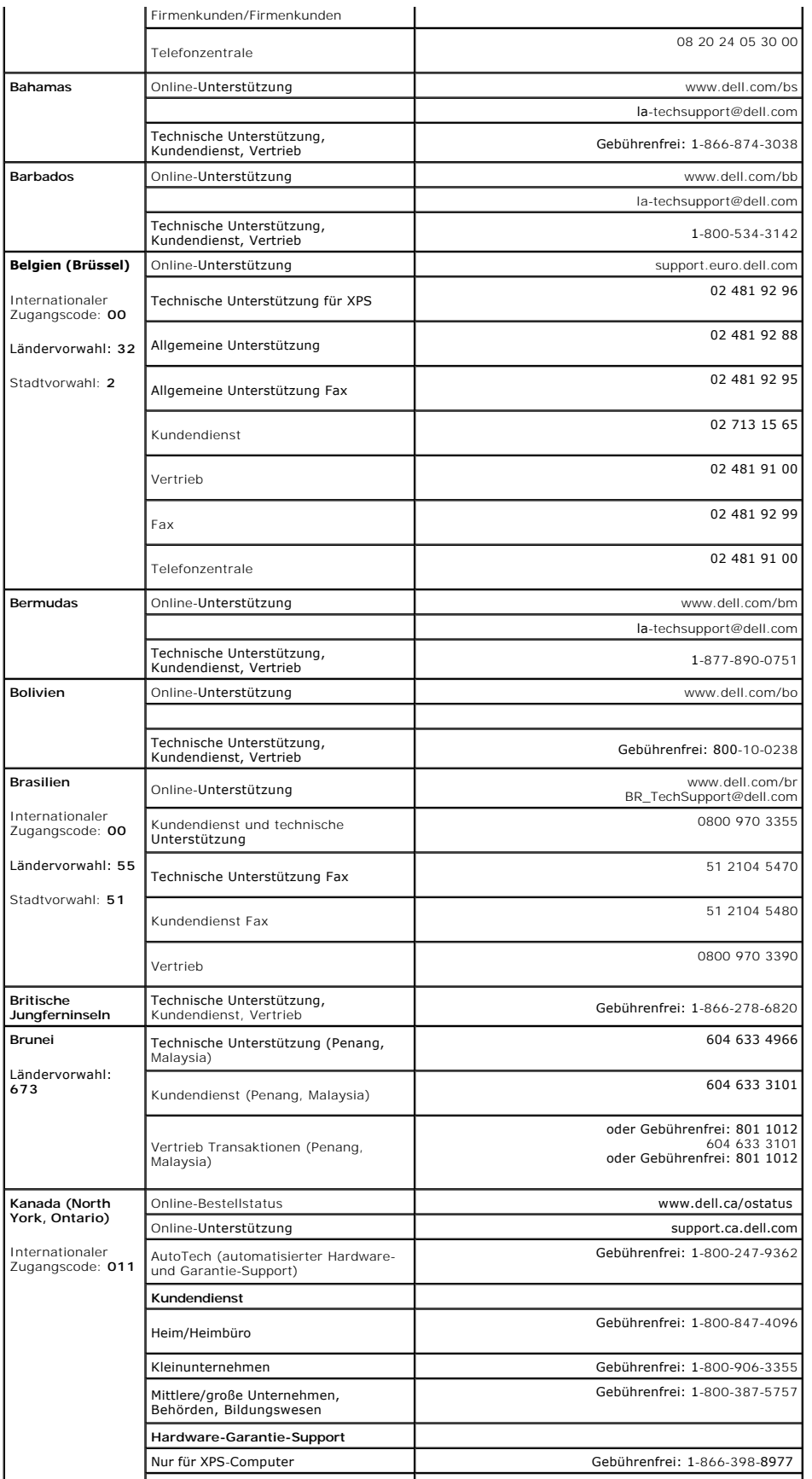

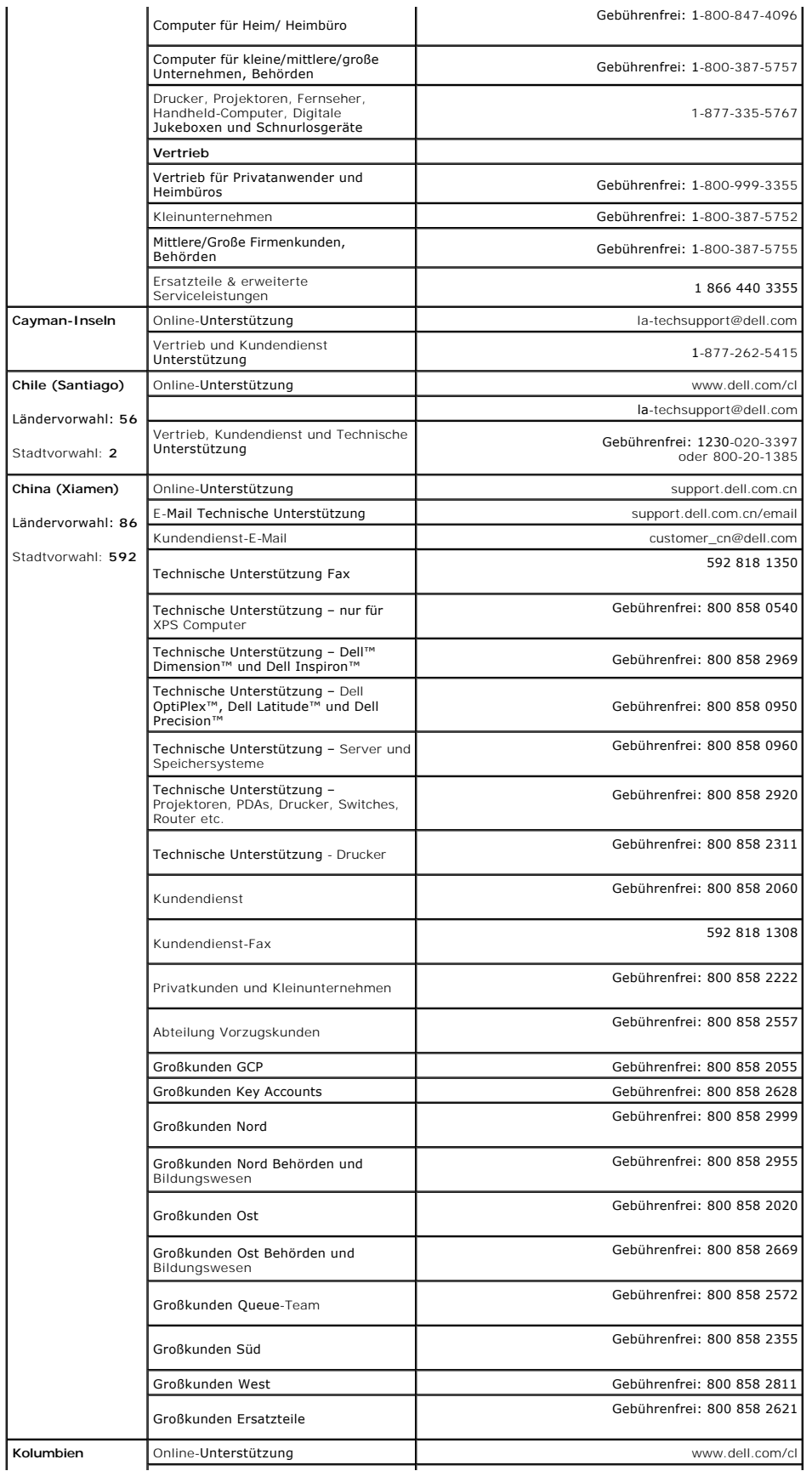

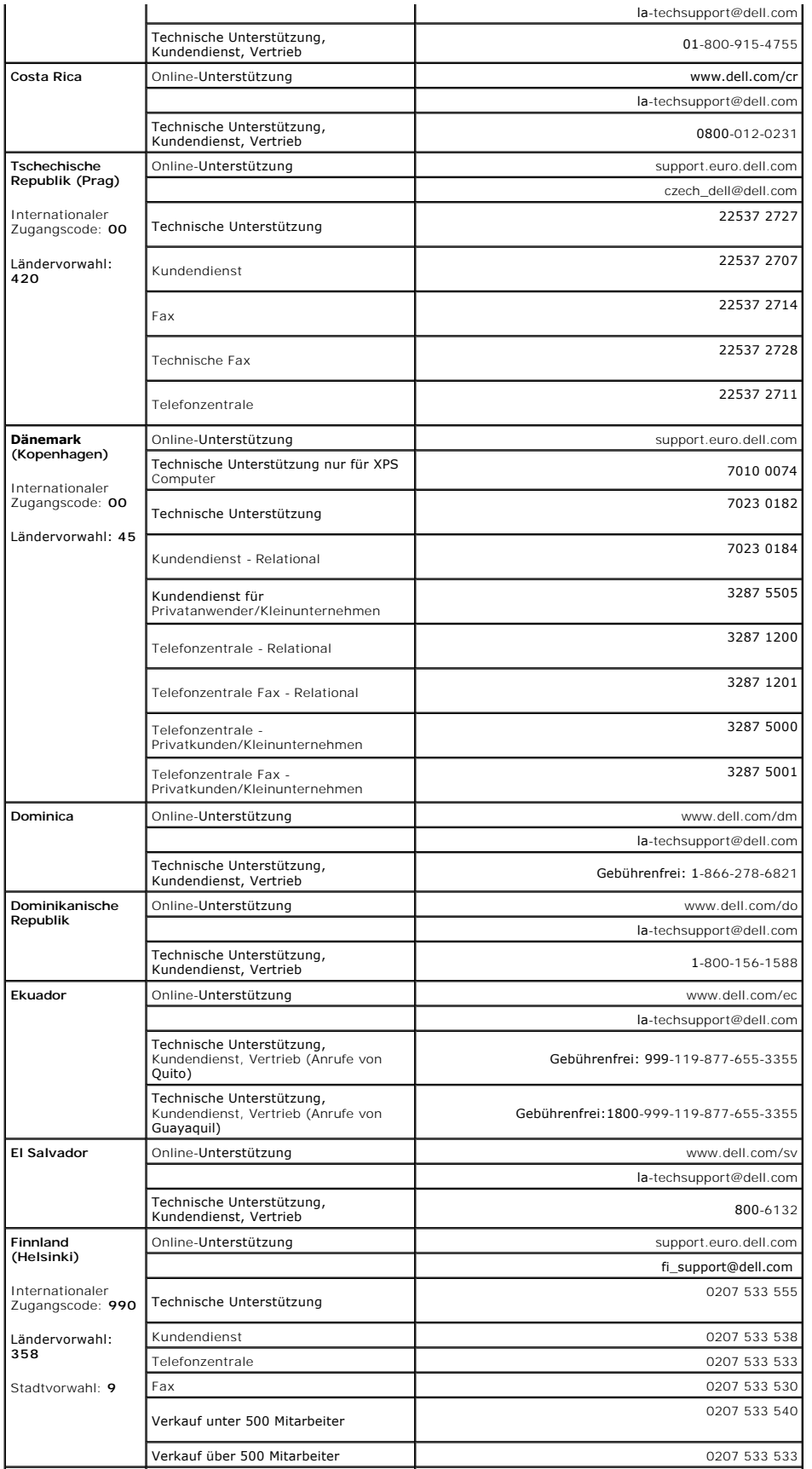

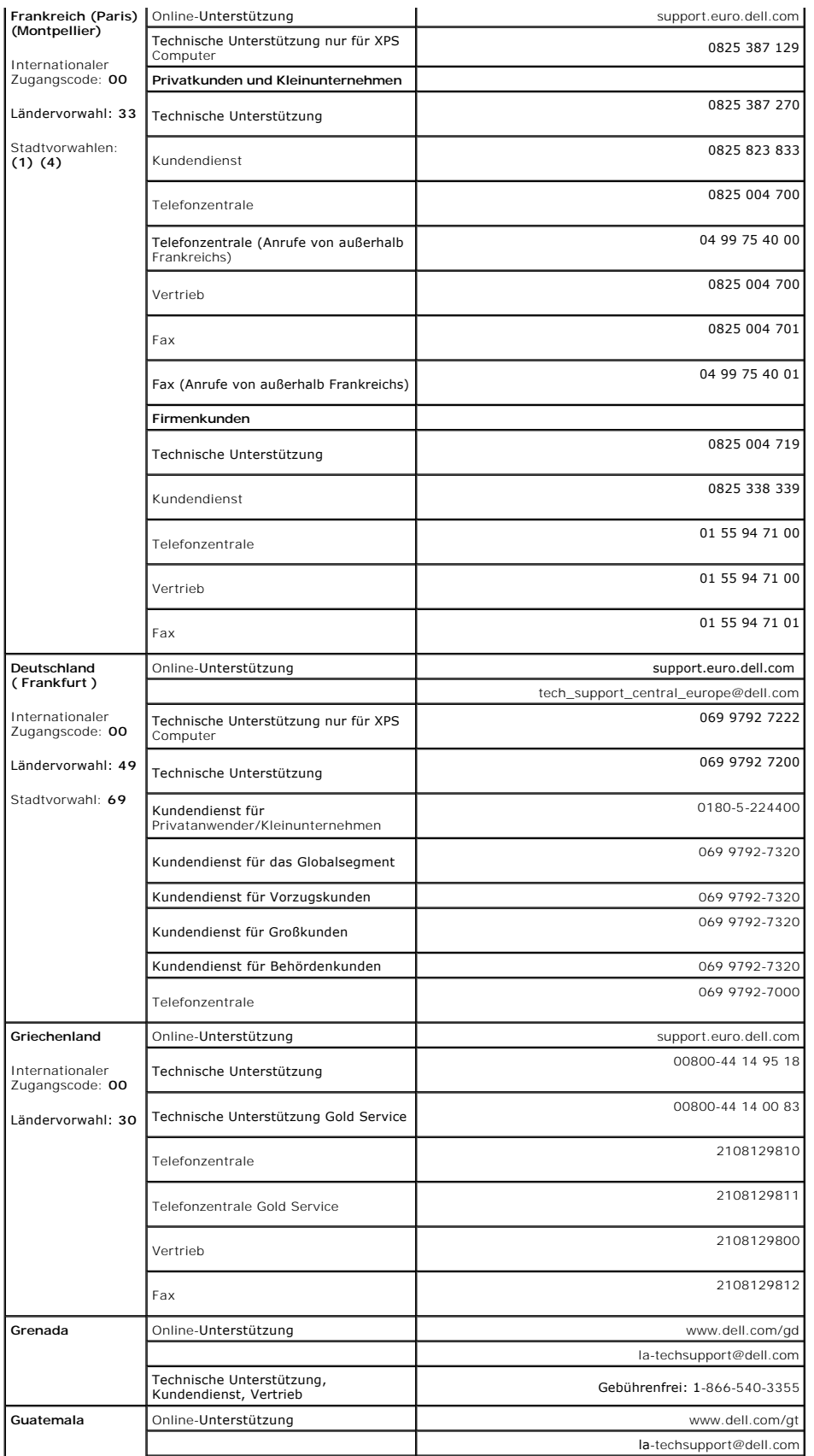

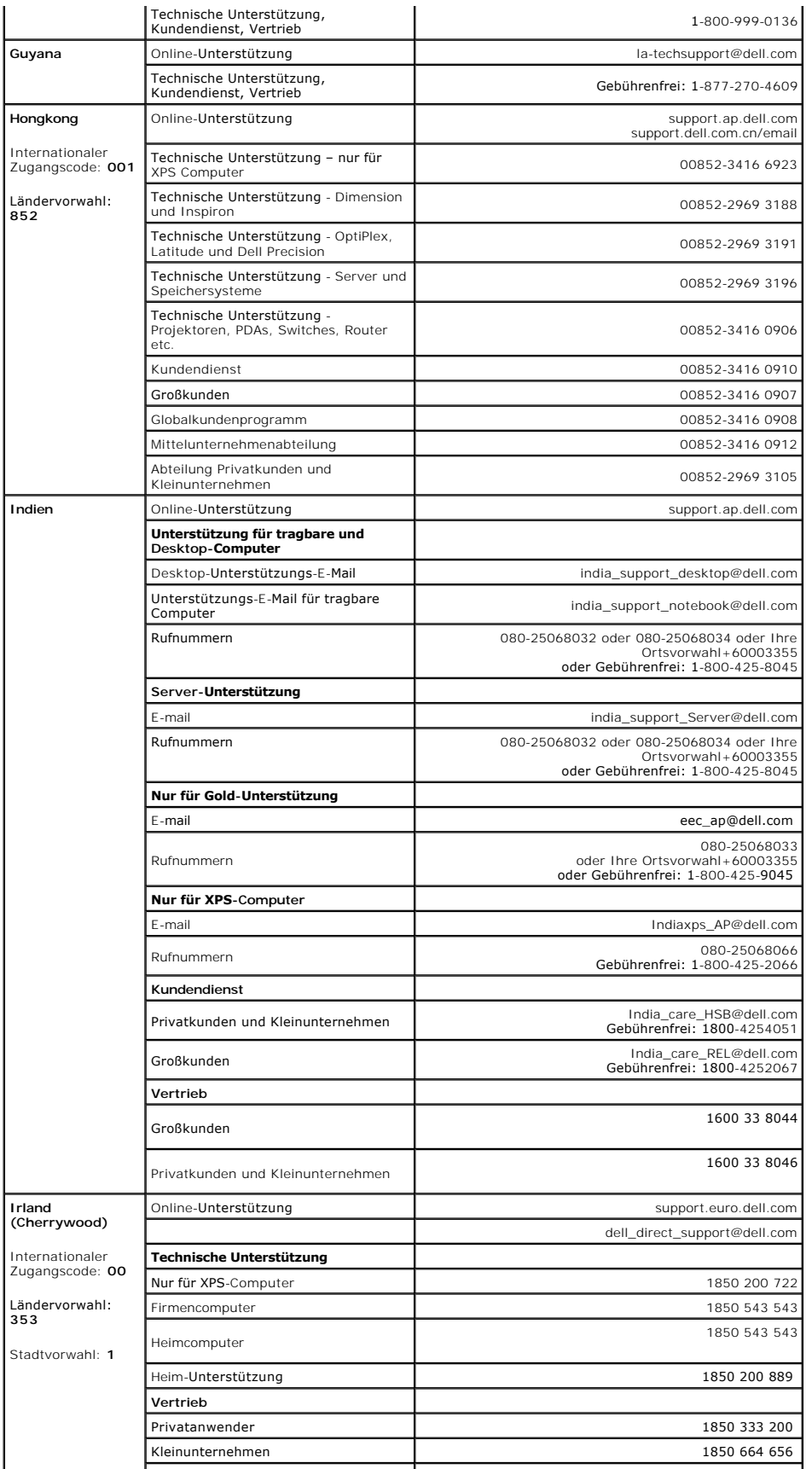

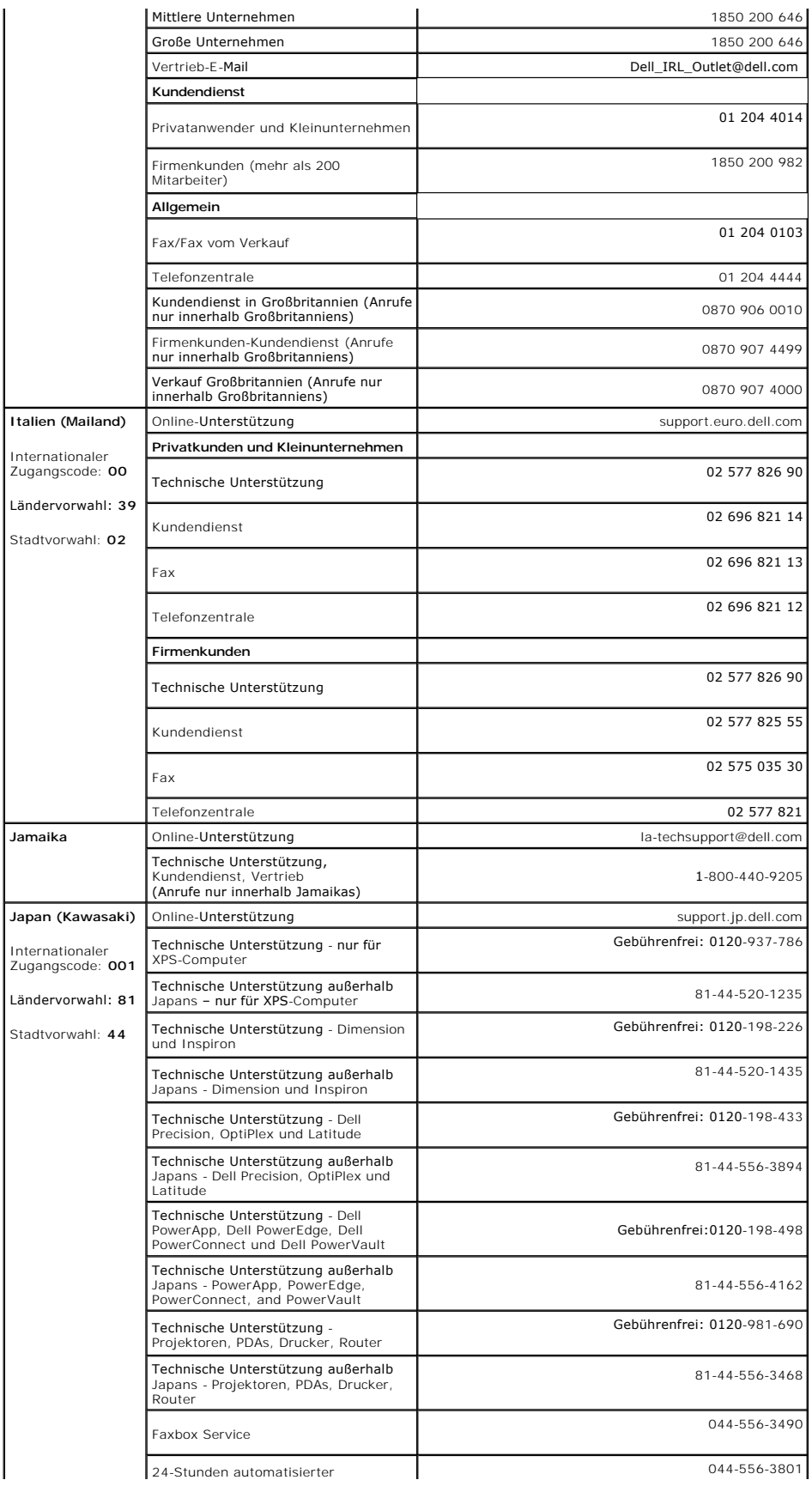

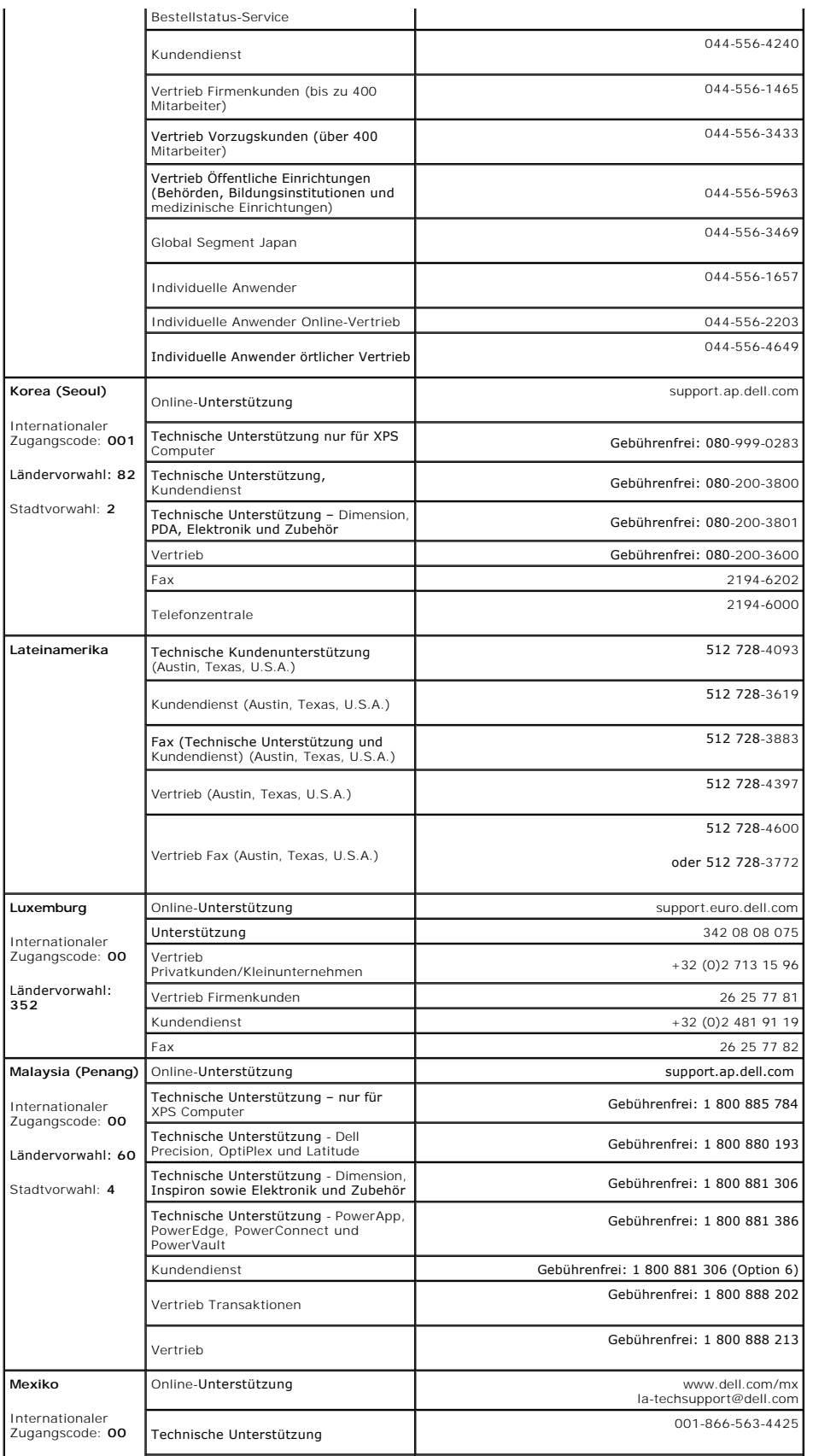

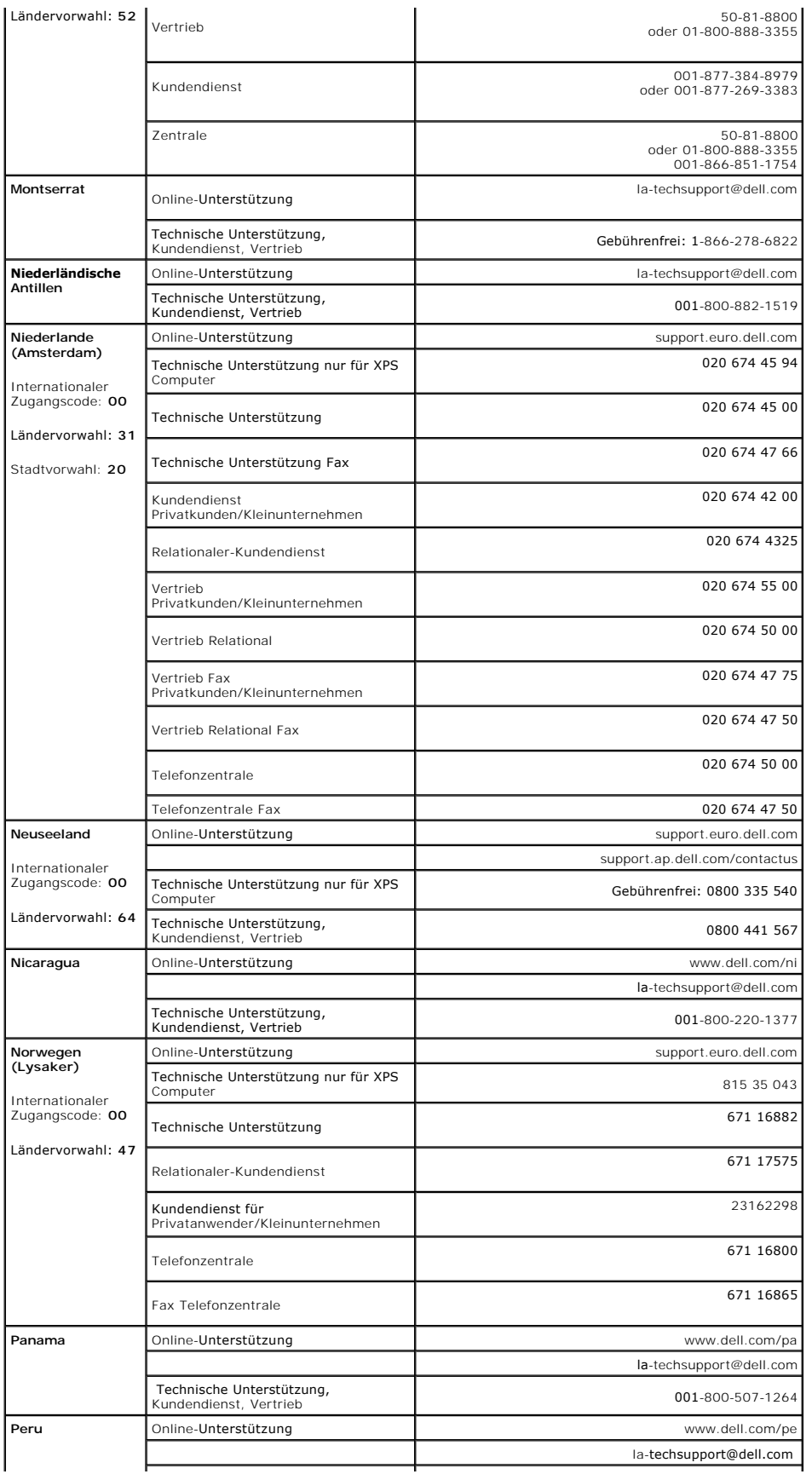

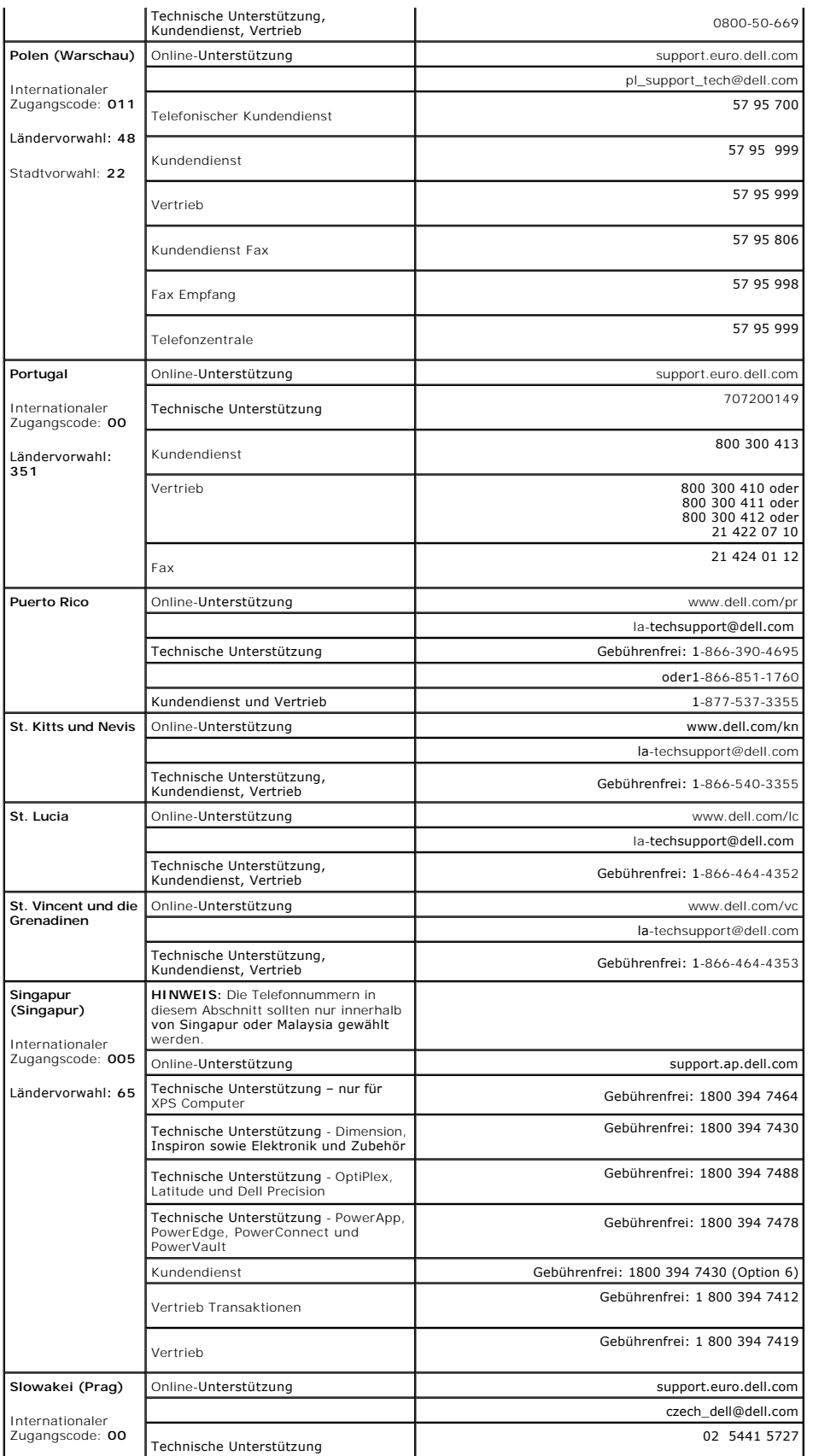

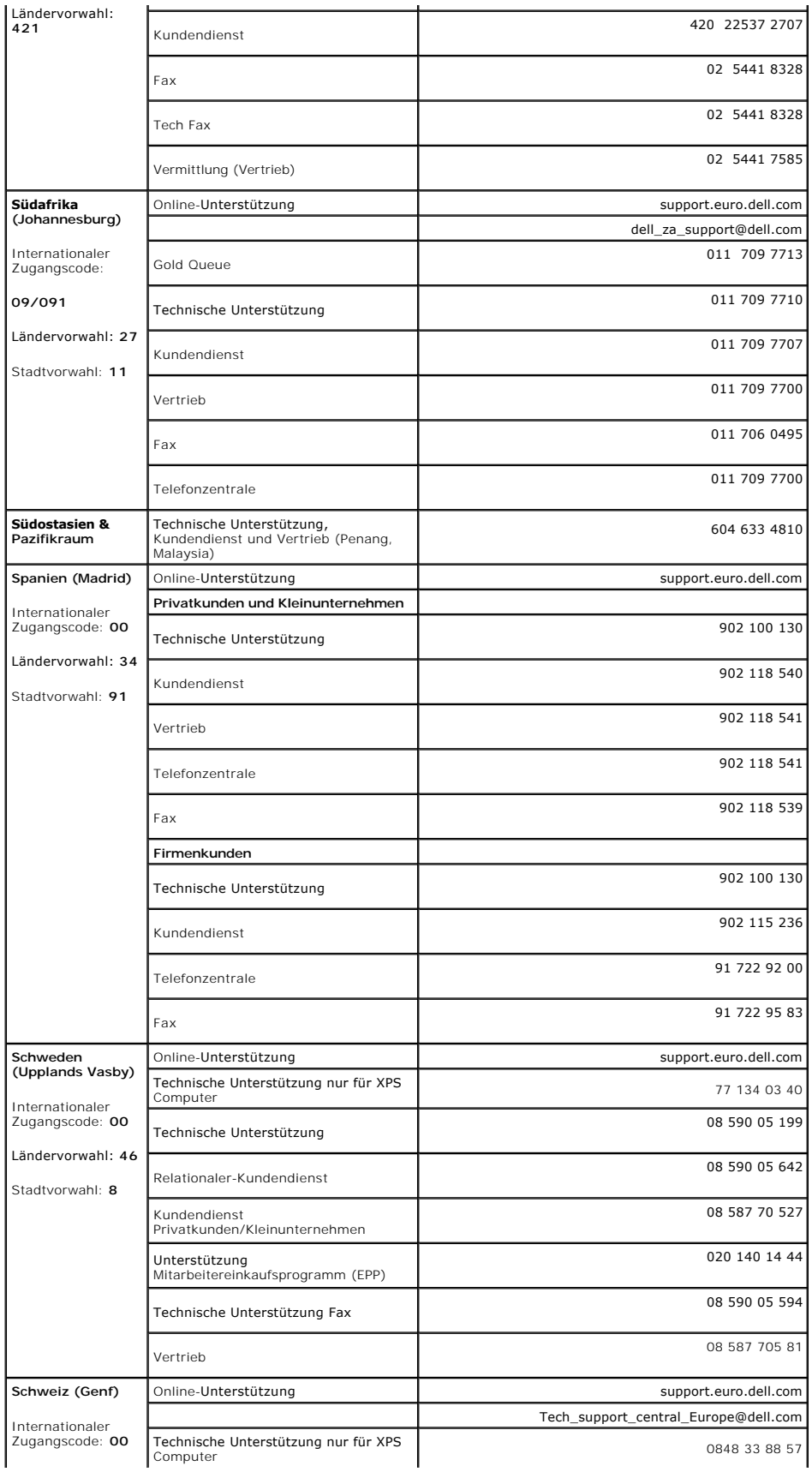

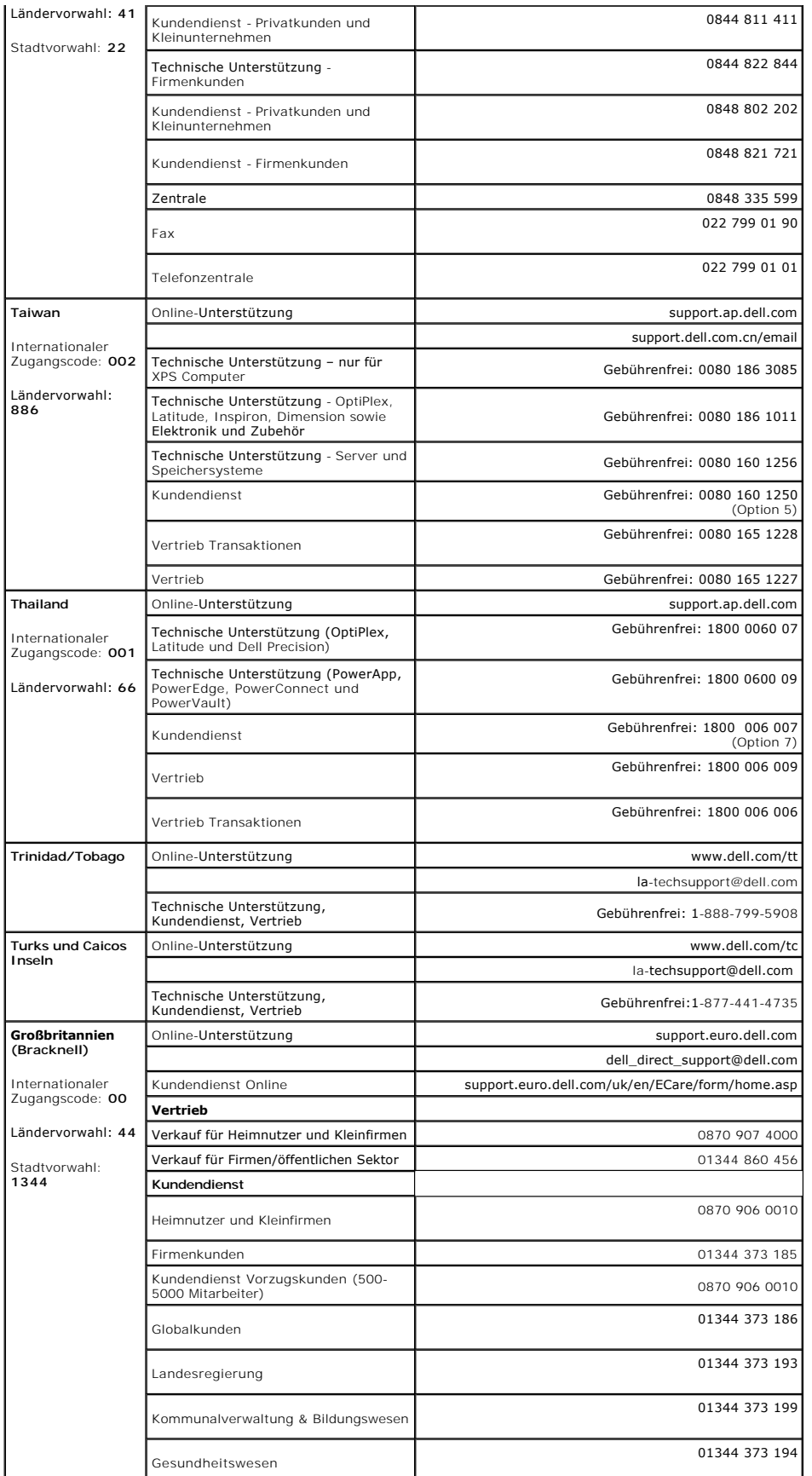

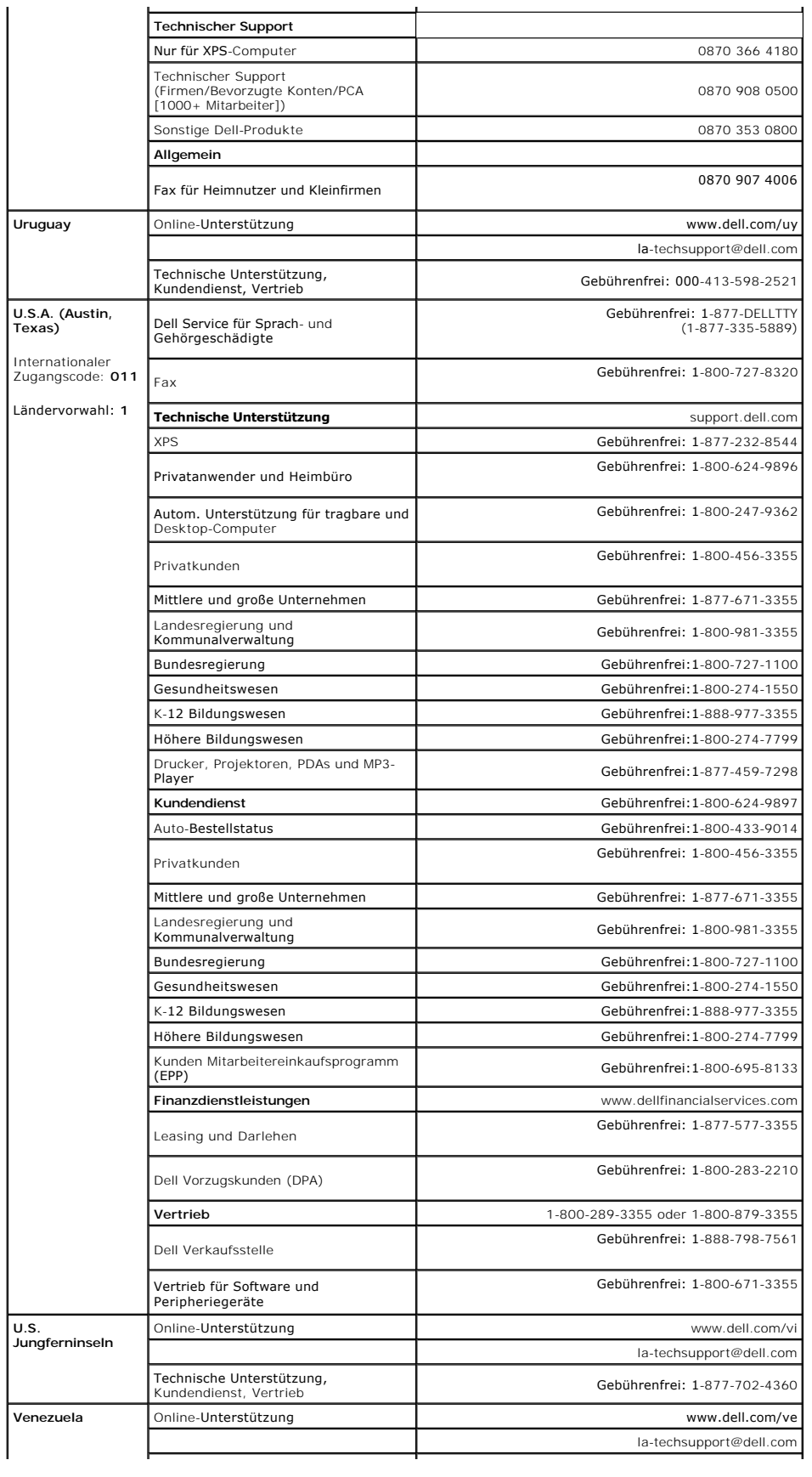

#### <span id="page-26-0"></span>**Installation Ihres Monitors**

Um eine PDF-Datei (Datei mit Dateierweiterung **.pdf**) anzuzeigen, klicken Sie bitte auf den Titel des Dokuments. Um eine PDF-Datei (Datei mit<br>Dateierweiterungfile **.pdf**) auf Ihrer Festplatte zu speichern, klicken Sie bitt

*[Installation Ihres Monitors \(westliche Länder\)](file:///C:/data/Monitors/2407WFPH/Dell_QSG_EU.pdf)* **(.pdf )**  (4,6 MB)

*[Installation Ihres Monitors \(östliche Länder\)](file:///C:/data/Monitors/2407WFPH/Dell_QSG_Asia.pdf)* **(.pdf )**  (4,2 MB)

**HINWEISE**: PDF-Dateien benötigen den Adobe® Acrobat® Reader®, der von der Adobe-Website unter **www.adobe.com** heruntergeladen werden<br>kann.Um eine PDF-Datei anzuzeigen, starten Sie den Acrobat Reader. Klicken Sie danach a aus.

<span id="page-27-0"></span>**Dell™ 2407WFP-HC Flachbildschirm**

## **Falls Sie einen Dell™-Desktop-PC ohne Internetzugang besitzen**

1. Rechtsklicken Sie auf das Desktop und klicken Sie auf **Eigenschaften**.

- 2. Wählen Sie die Registerkarte **Einstellungen**.
- 3. Wählen Sie **Erweitert**. Falls Sie Windows XP verwenden, klicken Sie auf die Registerkarte **Adapter**.
- 4. Sehen Sie nach dem Hersteller Ihrer Grafiksteuerung in der Beschreibung oben im Fenster (z.B. NVIDIA, ATI, Intel etc.).
- 5. Folgen Sie den unten aufgelisteten Anweisungen für Ihren erkannten Grafikadapter:
	- o **ATI:** 
		- **1. [ATI-Ordner auf der CD](file:///C:/data/Monitors/2407WFPH/ATI/wxp-w2k-catalyst-8-082-041130a-019577c.exe) (nur RADEON & RAGE-Familie; keine Mobil- und FireGL-Plattformen).**
		- **2. Führen Sie die Installation durch, indem Sie die EXE-Datei doppelt anklicken.**
		- **3. Nachdem Sie die Treiber installiert haben, versuchen Sie erneut, die Auflösung auf 1920x1200 einzustellen.**
	- o **NVidia:**
		-
	-
	- 1. <u>NVidia-Ordner auf CD</u> (nur GEFORCE & TNT2-Familie; keine Mobil- und QUADRO-Chipsets).<br>2. Führen Sie die Installation durch, indem Sie die EXE-Datei doppelt anklicken.<br>3. Nachdem Sie die Treiber installiert haben, versu

**HINWEIS:** Falls Sie die Auflösung nicht auf 1920x1200 einstellen können, wenden Sie sich bitte an Dell™ und erkundigen Sie sich nach einem<br>Grafikadapter, der diese Auflösungen unterstützt.

<span id="page-28-0"></span>**Dell™ 2407WFP-HC Flachbildschirm** 

## **Falls Sie einen Dell™-Desktop-PC oder einen tragbaren Dell™-Computer mit Internetzugang besitzen**

1. Gehen Sie zur Internetseite **[http://support.dell.com,](http://support.dell.com/)** geben Sie Ihren Service-Code ein und laden Sie den neuesten Treiber für Ihre Grafikkarte herunter.

2. Nachdem Sie die Treiber für Ihren Grafikadapter installiert haben, versuchen Sie erneut, die Auflösung auf **1920x1200** einzustellen.

**HINWEIS: Falls Sie die Auflösung nicht auf 1920x1200 einstellen können, wenden Sie sich bitte an Dell™ und erkundigen Sie sich nach einem<br>Grafikadapter, der diese Auflösungen unterstützt.** 

<span id="page-29-0"></span>**Dell™ 2407WFP-HC Flachbildschirm**

### **Falls Sie keinen Dell™-Desktop-PC, keinen tragbaren Computer oder keine Grafikkarte besitzen**

1. Rechtsklicken Sie auf das Desktop und klicken Sie auf **Eigenschaften**.

2. Wählen Sie die Registerkarte **Einstellungen**.

3. Wählen Sie **Erweitert**.

4. Sehen Sie nach dem Hersteller Ihrer Grafiksteuerung in der Beschreibung oben im Fenster (z.B. NVIDIA, ATI, Intel etc.).

5. Gehen Sie zur Internetseite des Herstellers Ihrer Grafikkarte und sehen Sie dort nach aktualisiertem Treiber (z.B. [http://www.ATI.com](http://www.ati.com/) ODER [http://www.NVIDIA.com\)](http://www.nvidia.com/).

6. Nachdem Sie die Treiber für Ihren Grafikadapter installiert haben, versuchen Sie erneut, die Auflösung auf **1920x1200** einzustellen.

HINWEIS: Falls Sie nicht in der Lage sind, die Auflösung auf 1920x1200 einzustellen, wenden Sie sich an den Hersteller Ihres Computers oder überlegen<br>Sie sich, einen Grafikadapter zuzulegen, der eine Bildschirmauflösung vo

<span id="page-30-0"></span>**Dell™ 2407WFP-HC Flachbildschirm** 

### **Wichtige Anweisungen und Grafiktreiber zum Einstellen der Auflösung auf 1920x1200 (Optimal)**

Für eine optimale Anzeigeleistung während der Verwendung des Betriebssystems Microsoft Windows® sollten Sie die Anzeigeauflösung auf folgende Weise auf 1920x1200 einstellen:

1. Rechtsklicken Sie auf das Desktop und klicken Sie auf **Eigenschaften**.

2. Wählen Sie die Registerkarte **Einstellungen**.

3. Ziehen Sie den Schieber nach rechts, indem Sie mit dem Mauszeiger auf ihn drücken und die linke Maustaste während des Ziehens gedrückt halten, so dass die Auflösung auf **1920x1200** gestellt wird.

4. Klicken Sie auf **OK**.

 Falls Sie die Option **1920x1200** nicht finden können, müssen Sie u.U. Ihren Grafiktreiber aktualisieren. Sehen Sie die folgenden Bedingungen, die am besten Ihr Computersystem beschreiben, und folgen Sie den jeweiligen Anweisungen:

**1: Falls Sie einen Dell™[-Desktop-PC ohne Internetzugang besitzen.](file:///C:/data/Monitors/2407WFPH/ge/desktop.htm)**

**2: Falls Sie einen Dell™-Desktop-PC oder einen tragbaren Dell™[-Computer mit Internetzugang besitzen.](file:///C:/data/Monitors/2407WFPH/ge/internet.htm)**

**3. Falls Sie keinen Dell™[-Desktop-PC, keinen tragbaren Computer oder keine Grafikkarte besitzen.](file:///C:/data/Monitors/2407WFPH/ge/non-dell.htm)**

# <span id="page-31-0"></span>**Dell™ 2407WFP-HC Flachbildschirm**

**[Benutzerhandbuch](file:///C:/data/Monitors/2407WFPH/ge/index.htm)**

**[Wichtige Anweisungen und Grafiktreiber zum Einstellen der Auflösung auf 1920x1200 \(Optimal\)](file:///C:/data/Monitors/2407WFPH/ge/optimal.htm)**

#### **Die Informationen in diesem Dokument können jederzeit und ohne vorherige Ankündigung geändert werden. © 2007 Dell™ Inc. Alle Rechte vorbehalten.**

Anhang, Garantieinformationen, Sicherheitsinformationen, Kontakte zu Dell™, Regulatory Notices (Hinweise zu gesetzlichen Vorschriften), Installationsanleitung für Ihren Monitor.<br>Reproduktion jeder Art ohne die schriftlich

Warenzeichen, die in diesem Text verwendet werden: Dell™, das DELL Logo, Inspiron, Denementon on en en en en en<br>OpenManage sind Warenzeichen von Dell™ Inc; Microsoft, Windows, und Windows NT sind eingetragene Warenzeichen

Andere Marken und Handelsnamen werden möglicherweise in diesem Dokument verwendet, um entweder auf die ein ber<br>oder auf deren Produkte zu verweisen. Dell™l Inc. beansprucht keine Eigentumsrechte auf Marken und Handelsnamen

Model 2407WFP-HC

März 2007 Rev. A01

#### <span id="page-32-0"></span>**Ihren Monitor drehen Dell™ 2407WFP-HC Flachbildschirm**

- [Die Drehung Ihres Monitors ändern](#page-32-1)
- **O** [Das Betriebssystem drehen](#page-32-2)
- 

## <span id="page-32-1"></span>**Die Drehung Ihres Monitors ändern**

Bevor Sie den Monitor drehen, sollte er vollständig nach oben herausgezogen (<u>Höhenverstellbarkeit</u>) und vollständig geneigt (<u>[Kippen](file:///C:/data/Monitors/2407WFPH/ge/stand.htm#Tilt/Swivel)</u>) sein, um zu vermeiden,<br>dass die untere Kante des Monitors angestoßen wird.

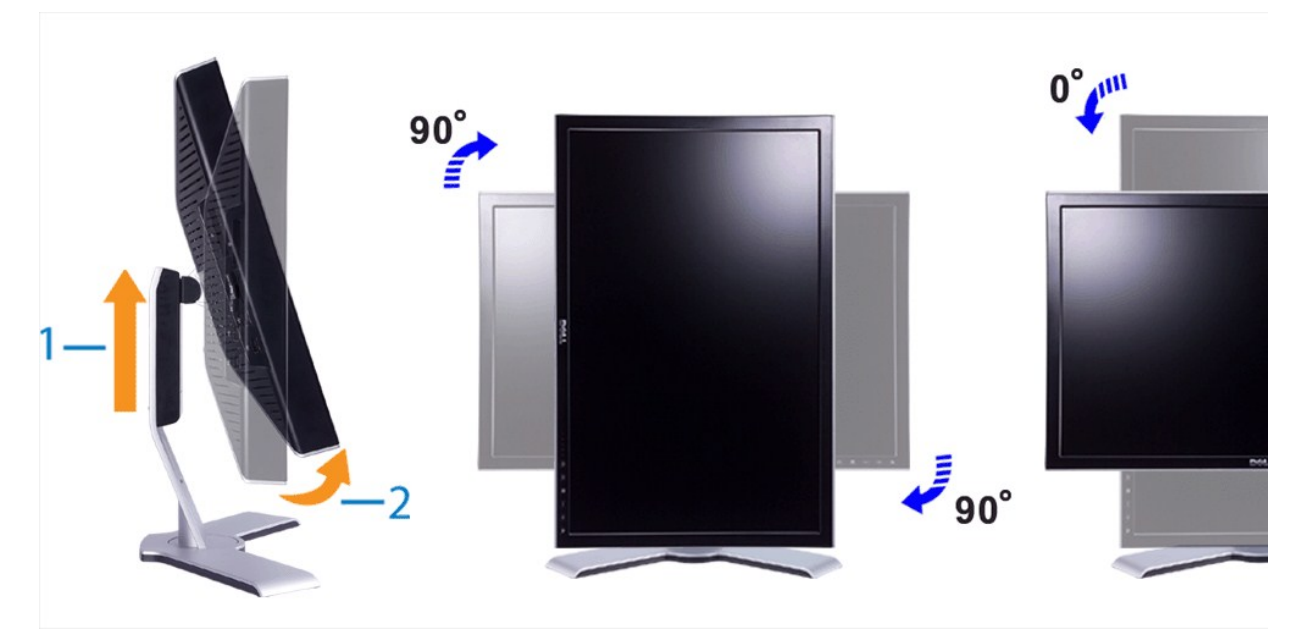

HINWEIS: Um die Funktion "Display Rtion" ("Bildschirmdrehung") (Ansicht im Querformat versus Hochformat) nutzen zu können, ist ein aktualisierter<br>Grafiktreiber für Ihren Dell™ Computer erforderlich, der nicht mitota diese

**HINWEIS:** Im "Portrait View Mode" ("Modus Hochformatansicht") kann es bei grafikintensiven Anwendungen (3D-**Spiele etc.) zu Leistungseinbußen**<br>kommen.

## <span id="page-32-2"></span>**Das Betriebssystem drehen**

Nachdem Sie Ihren Monitor gedreht haben, müssen Sie die nachstehend beschriebene Prozedur ausführen, um Ihr Betriebssystem zu drehen.

**HINWEIS:** Wenn Sie den Monitor nicht mit einem Dell Computer betreiben, müssen Sie zur Grafiktreiber-Website oder zur Website des Herstellers Ihres<br>Computers gehen, um Informationen über das Drehen Ihres Betriebssystems z

- 1. Klicken Sie mit der rechten Maustaste auf den Desktop und klicken Sie auf **Eigenschaften**.
- 
- 2. Wählen Sie das Register **Einstellungen** und klicken Sie auf **Erweitert**. 3. Wenn Sie ATI haben, wählen Sie das Register **Rotation (Drehung)** und stellen Sie die gewünschte Drehung ein.

Wenn Sie nVidia haben, klicken Sie auf das Register **nVidia**, wählen Sie in der Spalte auf der linken Seite **NVRotate** und wählen Sie dann die

gewünschte Drehung aus.<br>Wenn Sie Intel haben, wählen Sie das Grafikregister Intel, klicken Sie auf <mark>Graphic Properties (Grafikeigenschaften)</mark>, wählen Sie das Register Rotation<br>(Drehung) und stellen Sie dann die gewünschte

**HINWEIS:** Wenn Sie die Drehungsoption nicht finden, oder wenn sie nicht richtig funktioniert, gehen Sie auf support.dell.com und laden Sie den aktuellen<br>Treiber für Ihre Grafikkarte herunter.

#### <span id="page-33-0"></span>**Einrichten Ihres Monitors Dell™ 2407WFP-HC Flachbildschirm**

- 
- **O** [Ihren Monitor anschließen](#page-33-1)
- [Verwenden der Tasten an der Vorderseite](#page-35-1)
- [Verwenden des OSD](#page-36-1)
- <sup>O</sup> Dell<sup>™</sup> Soundbar (Optional) Problembehandlung

#### <span id="page-33-1"></span>**Einrichten Ihres Monitors**

WARNUNG: Bevor Sie mit einem der Verfahren in diesem Abschnitt beginnen, befolgen Sie die [Sicherheitsinstruktionen](file:///C:/data/Monitors/2407WFPH/ge/appendx.htm#Safety%20Information).

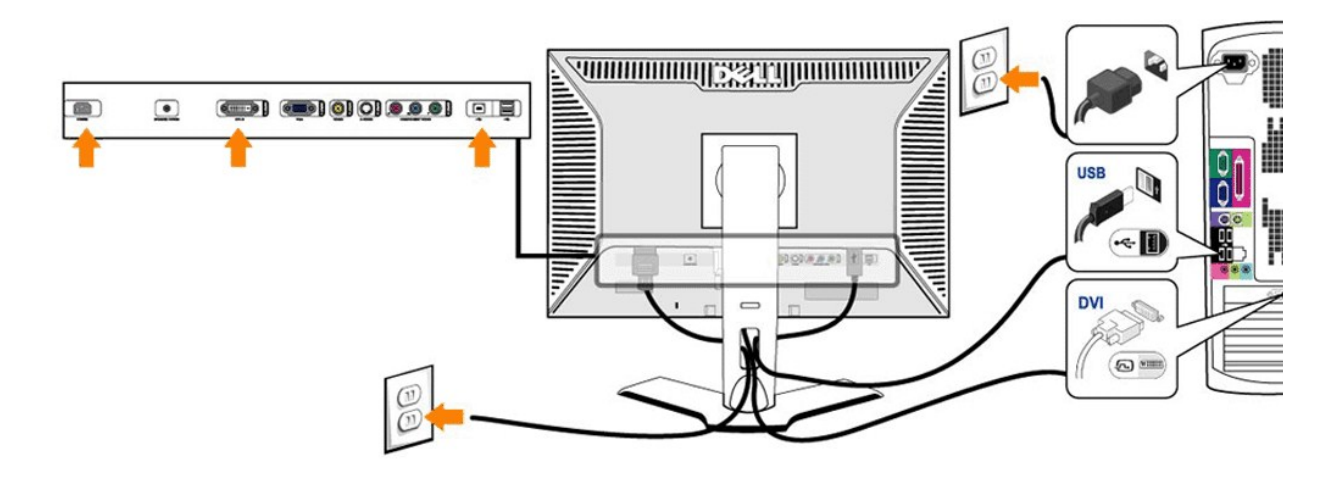

or

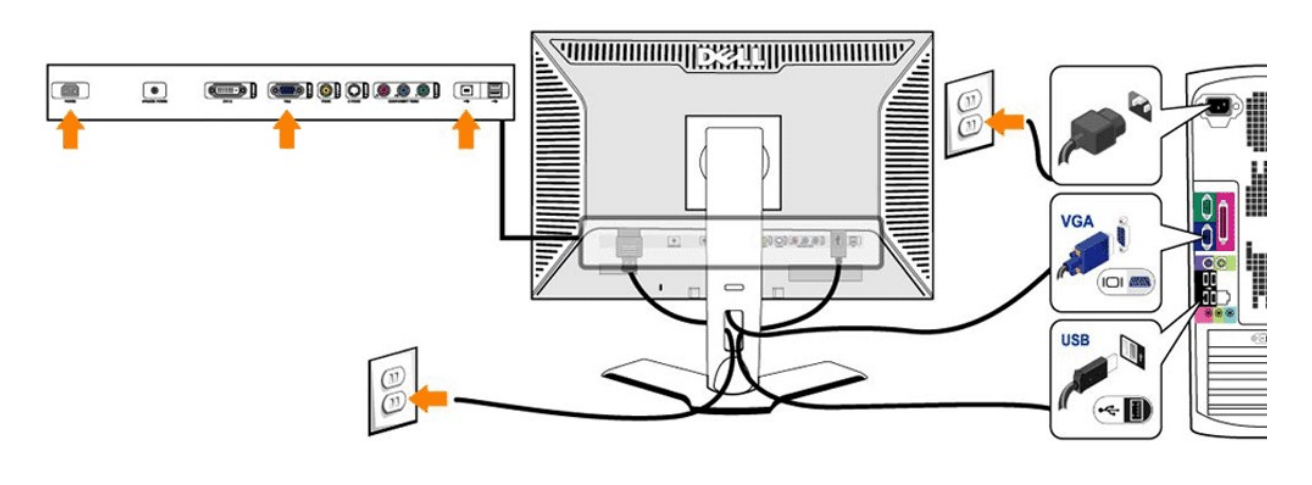

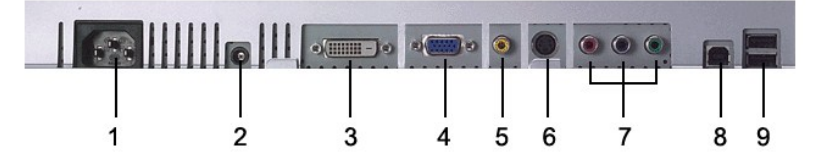

- Netzkabelanschluss
- Gleichstromanschluss für Dell™ Soundleiste
- DVI-Stecker
- VGA-Stecker
- Composite-Video-Stecker
- S-Video-Stecker
- Component-Video-Anschlüsse
- USB Upstream-Anschluss
- USB Downstream-Anschlüsse

#### **Um Ihren Monitor an den Computer anzuschließen, befolgen Sie bitte folgende Schritte/Anweisungen.**

i Schalten Sie Ihren Computer aus und ziehen Sie das Netzkabel ab.<br>I Verbinden Sie den weißen (Digital DVI-D) bzw. den blauen (Analog VGA) Bildschirmkabelanschluß an der entsprechenden Videobuchse am hinteren Teil<br>des PCs. Systemdarstellung kann sich variieren).

- 
- <span id="page-35-0"></span>ı Verbinden Sie den Upstream-USB-Port (Kabel im Lieferumgang enthalten) mit einem geeigneten USB-Anschluss an Ihrem Computer.<br>ı Schließen Sie USB-Peripheriegeräte an die Downstream-USB-Ports (auf der <u>[Rückseite](file:///C:/data/Monitors/2407WFPH/ge/about.htm#Back%20View)</u> oder <u>seit</u> bitte der Rückseiten- oder Unteransicht.)
- l Stecken Sie die Netzkabel des Computers und des Monitors in eine in der Nähe befindliche Steckdose.
- Schalten Sie den Monitor und den Computer ein.
- Wenn der Monitor ein Bild anzeigt, ist die Installation beendet. Wenn er kein Bild anzeigt, Sehen Sie [Probleme lösen](file:///C:/data/Monitors/2407WFPH/ge/solve.htm#Solving%20Problems).
- l Verwenden Sie den Kabelhalter am Monitorfuß zur übersichtlichen Anordnung der Kabel.

**HINWEIS:** Wenn Ihr PC den Anschluss für das digitale DVI-D-Videokabel nicht unterstützt, braucht es nicht angeschlossen zu werden bzw. kann es von der Monitorrückseite abgezogen werden. Die Leistung des Monitors wird hierdurch nicht beeinträchtigt.

**HINWEIS:** Eine Änderung der USB-Verbindung von bereits an Ihren Computer angeschlossenen USB-Peripheriegeräten ist nicht notwendig.

#### <span id="page-35-1"></span>**Verwenden der Tasten an der Vorderseite**

Mit Hilfe der Einstelltasten an der Vorderseite des Monitors können Sie die Eigenschaften des angezeigten Bildes einstellen. Beim Einstellen der Bildeigenschaften mit diesen Tasten werden die Werte für die jeweilige Option auf dem Bildschirm angezeigt und fortlaufend aktualisiert.

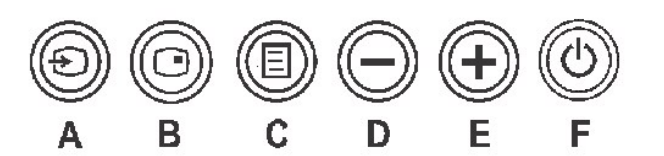

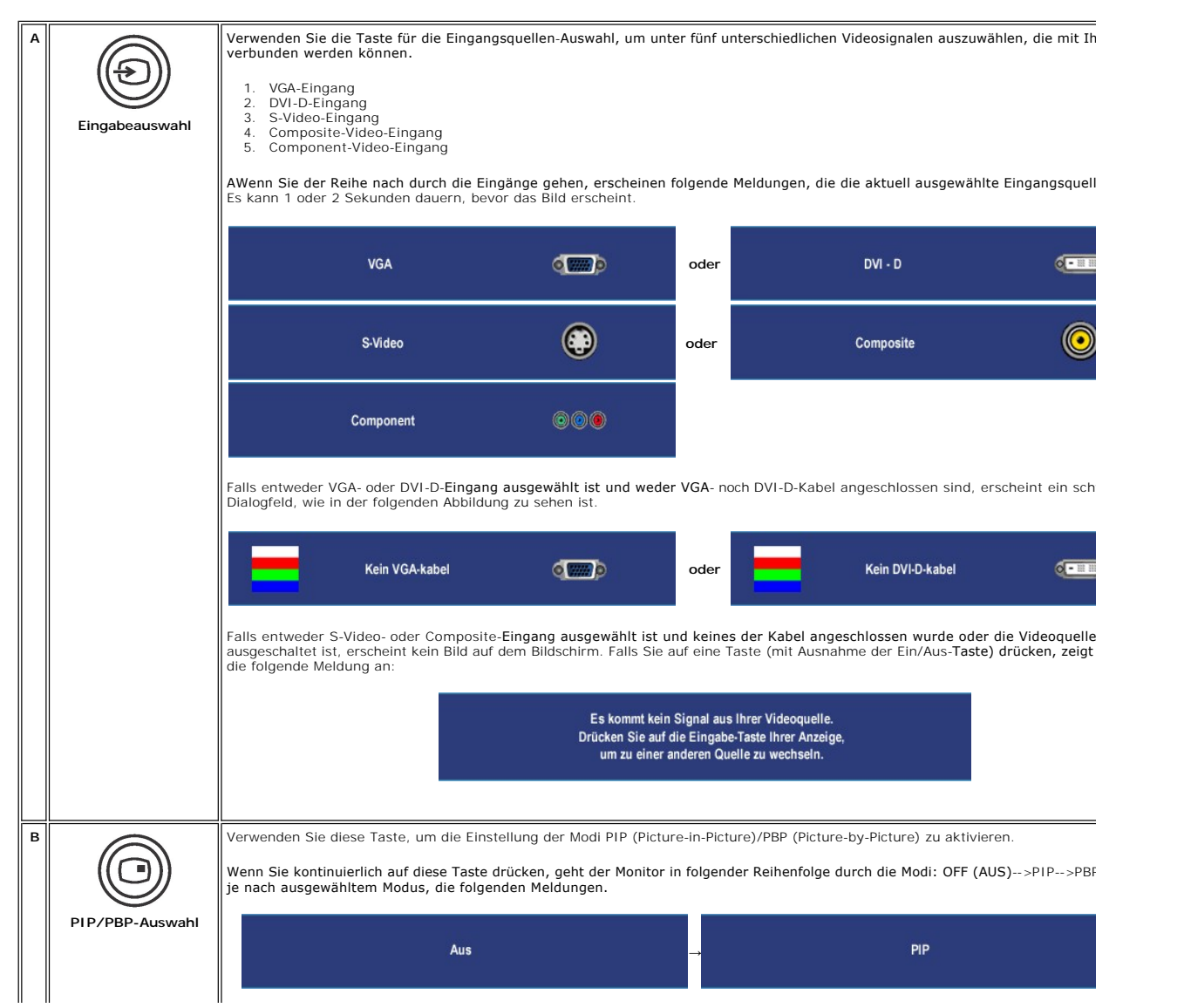

<span id="page-36-0"></span>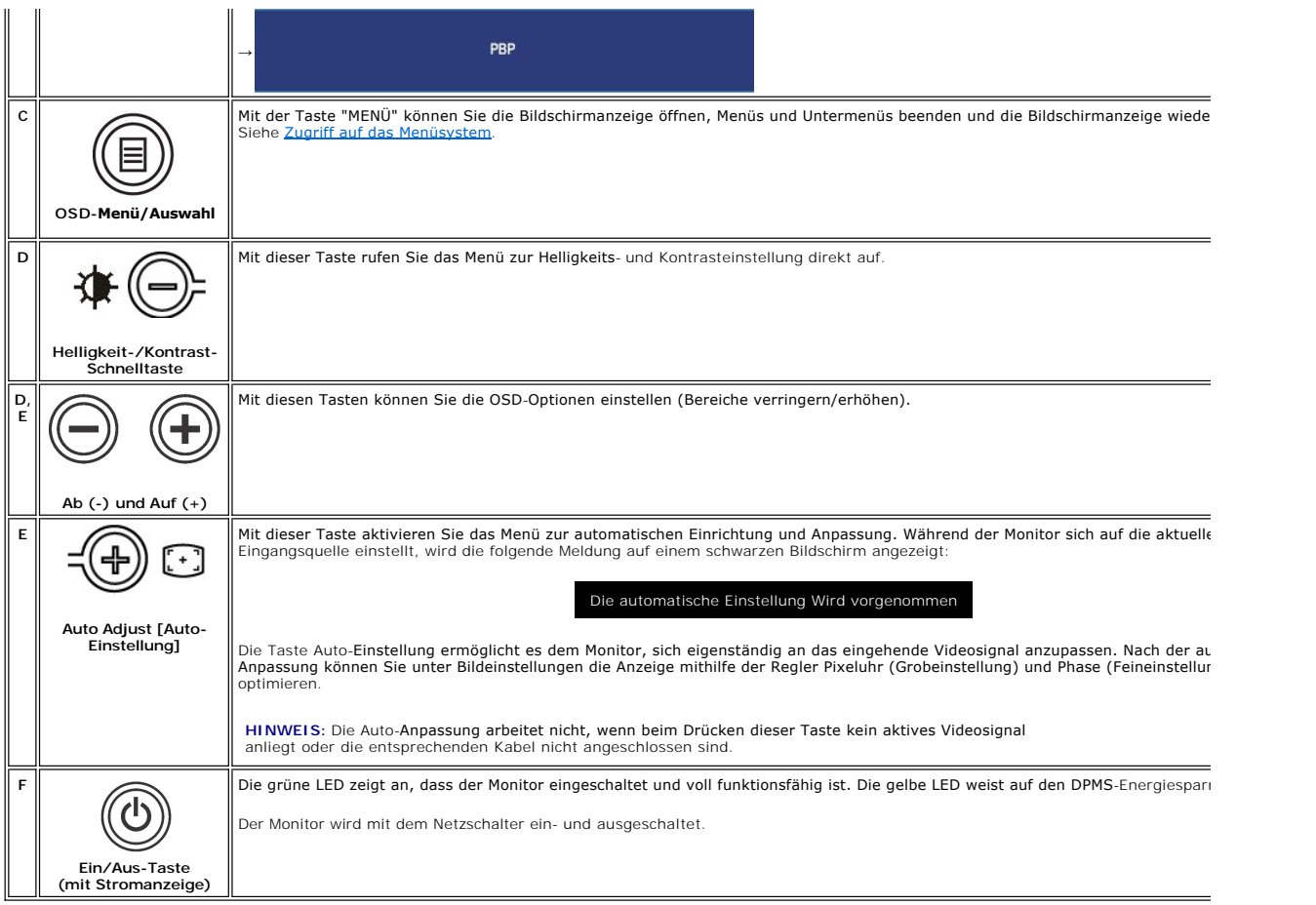

# <span id="page-36-1"></span>**Verwendung des OSD**

#### <span id="page-36-2"></span>**Zugriff auf das Menüsystem**

- HINWEIS: Falls Sie die Einstellungen ändern und dann entweder zu einem anderen Menü weitergehen oder,das OSD-Menü verlassen, speichert der<br>Monitor automatisch die neuen Einstellungen. Die Änderungen werden auch gespeichert
- 1. Drücken Sie auf die MENÜ-Taste, um das OSD-Menü aufzurufen und das Hauptmenü anzuzeigen.

#### **Hauptmenü für Analog- (VGA) Eingang**

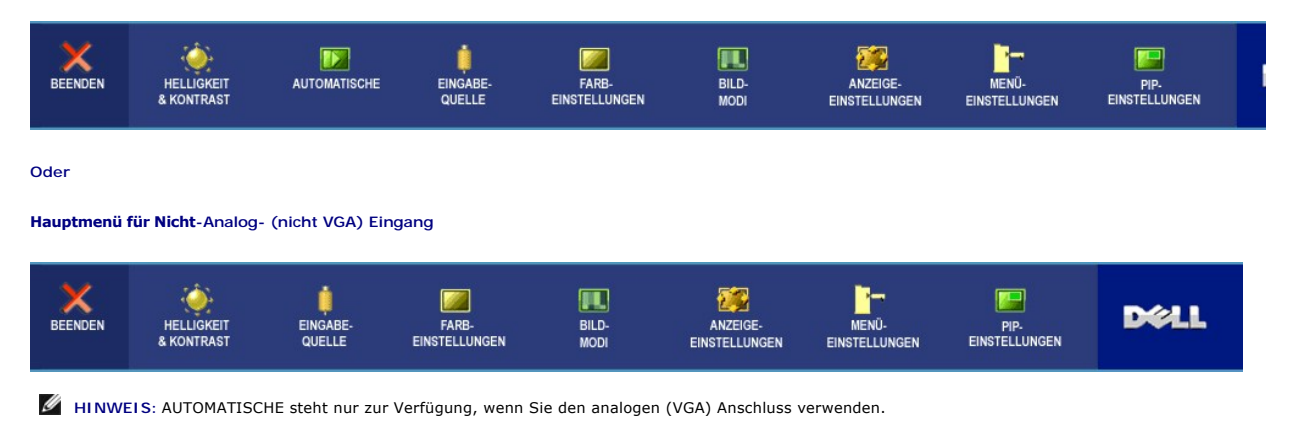

2. Drücken Sie auf die Tasten حساس الله and الله and weh die Einstellungsoptionen zu gehen. Wenn Sie von einem Symbol zum andern gehen, wird der<br>Heweilige Name der Option hervorgehoben. In der Tabelle finden Sie eine ko

stehen.

- <span id="page-37-0"></span>3. Drücken Sie einmal auf die MENÜ-Taste, um die hervorgehobene Option zu aktivieren.
- 4. Drücken Sie auf die Taste  $\bigcirc$  und  $\oplus$ , um den gewünschten Wert auszuwählen.
- 5. Drücken Sie auf die MENÜ-Taste, um zum Schieberegler zu gelangen, und verwenden Sie dann die Tasten und entsprechend der Anzeigen im Menü, um Ihre Änderungen vorzunehmen.
- 6. Wählen Sie die Option "Zurück", um zum Hauptmenü zurückzukehren, oder "Beenden", um das OSD-Menü zu verlassen.

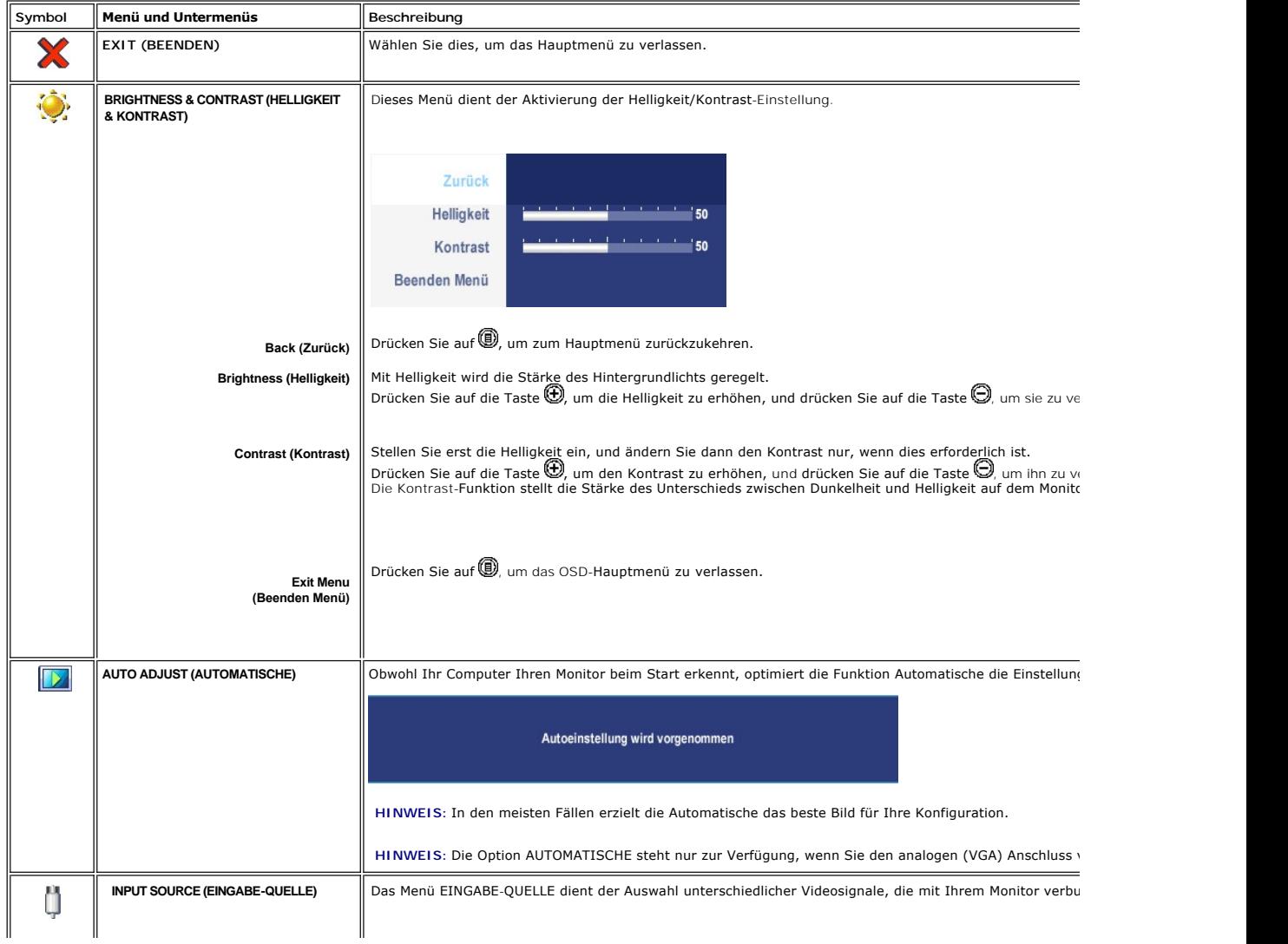

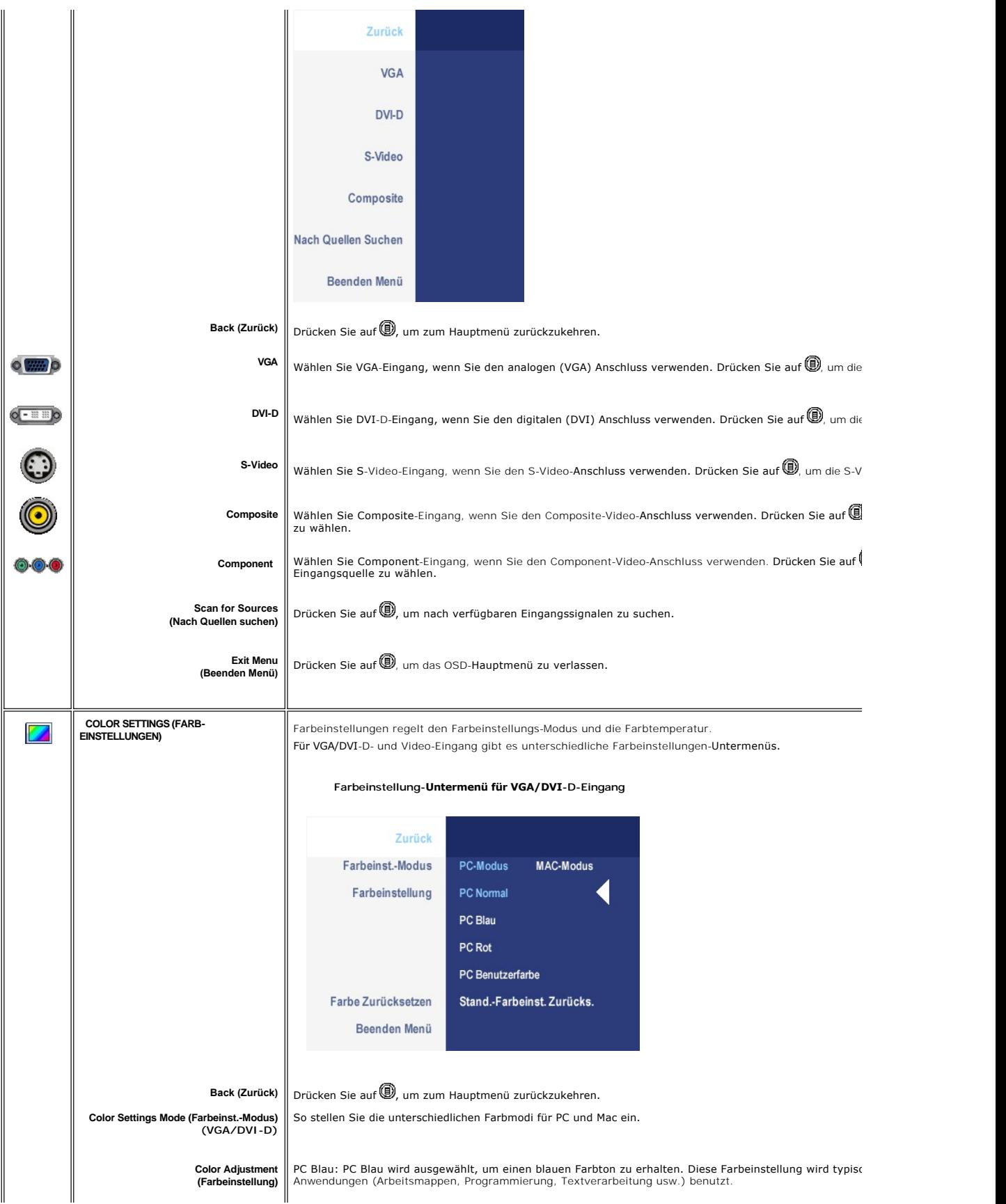

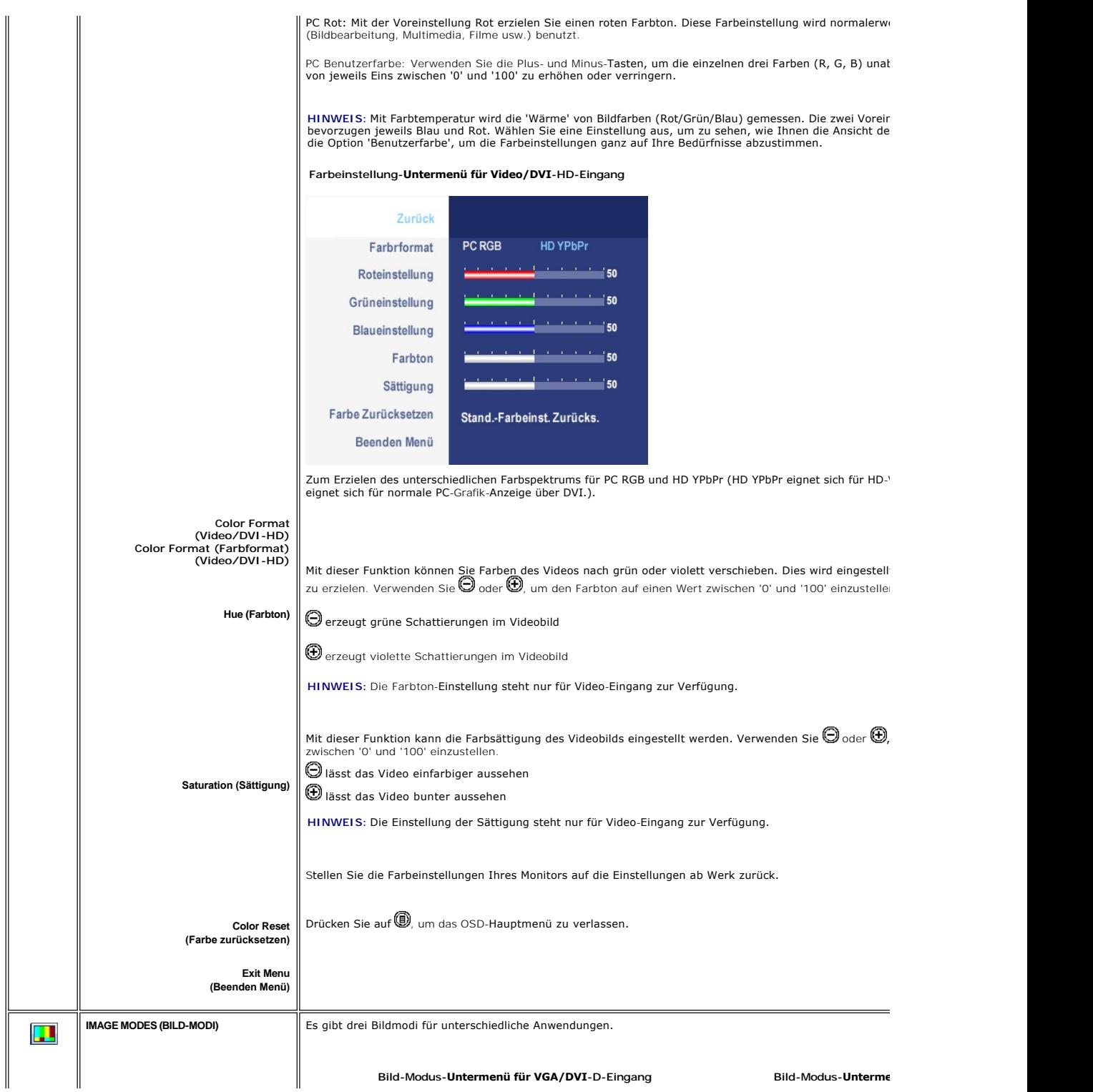

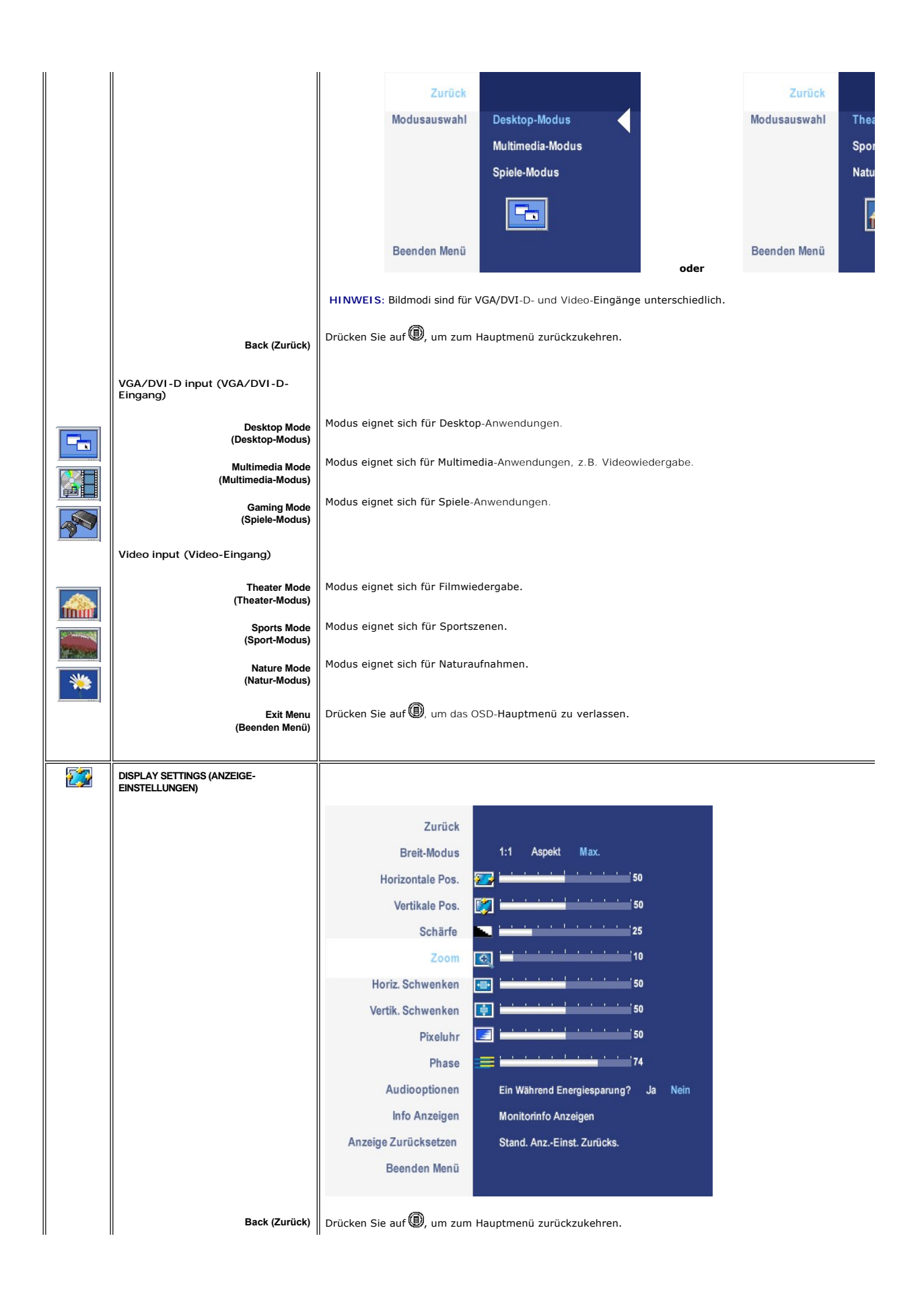

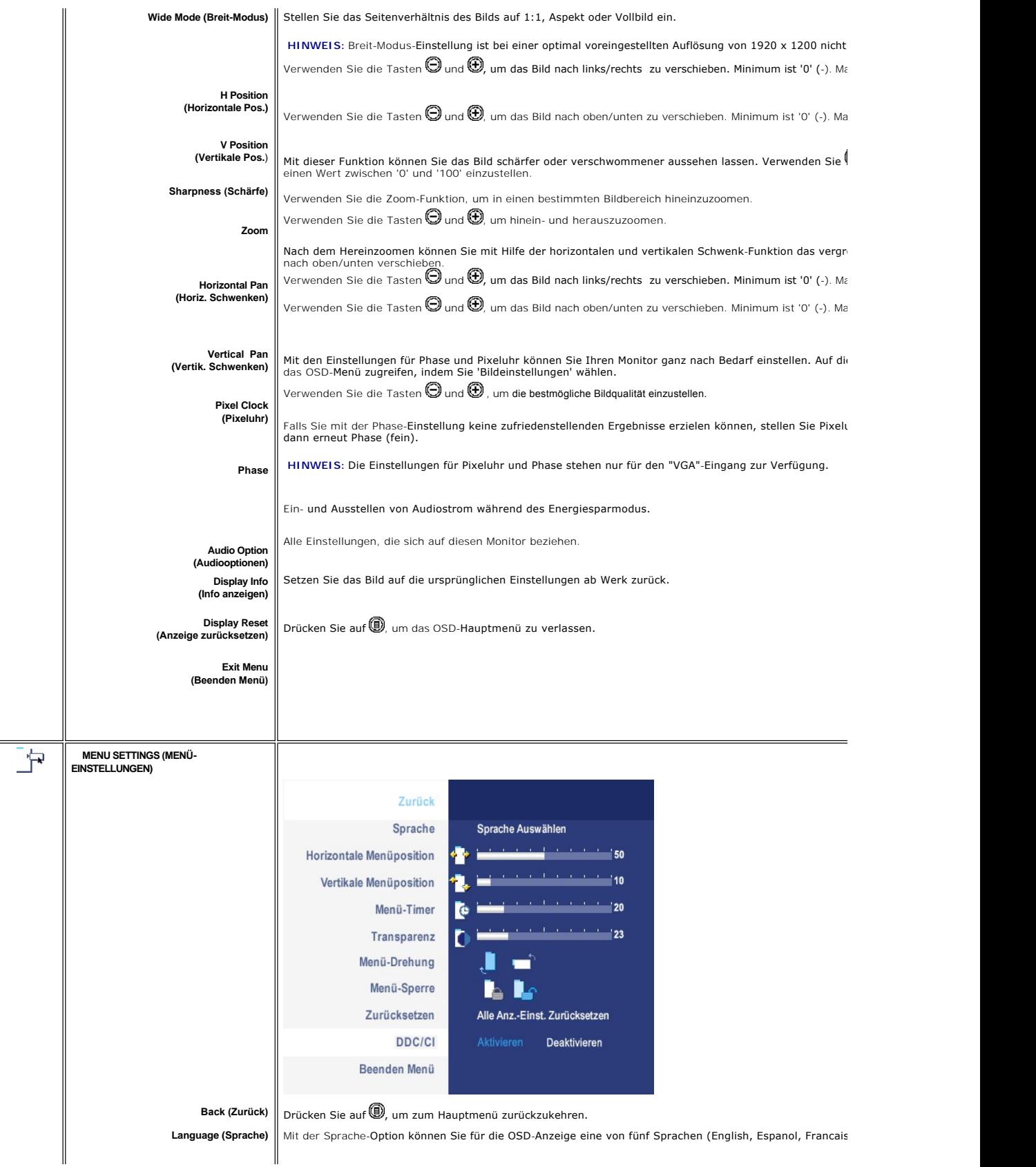

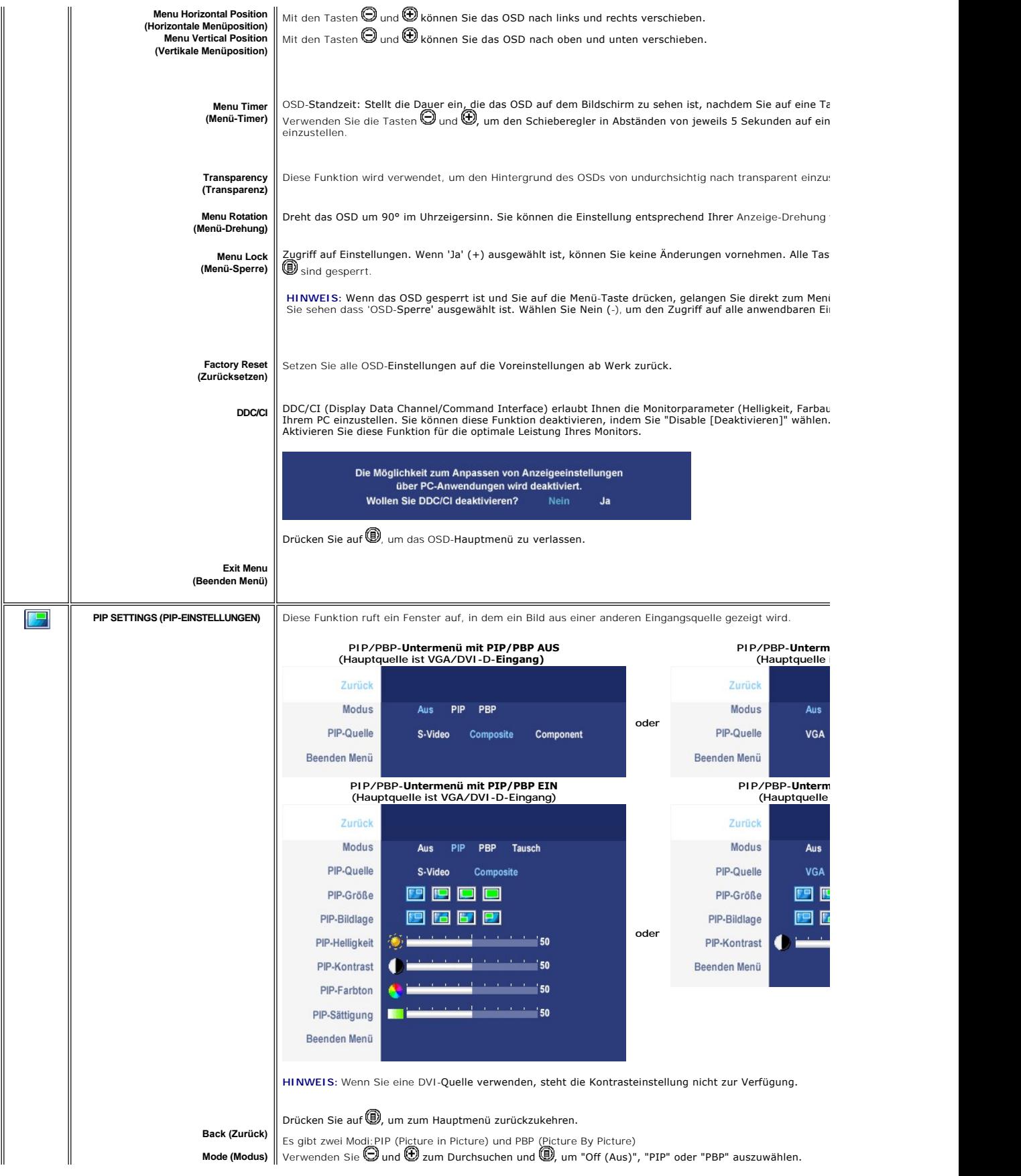

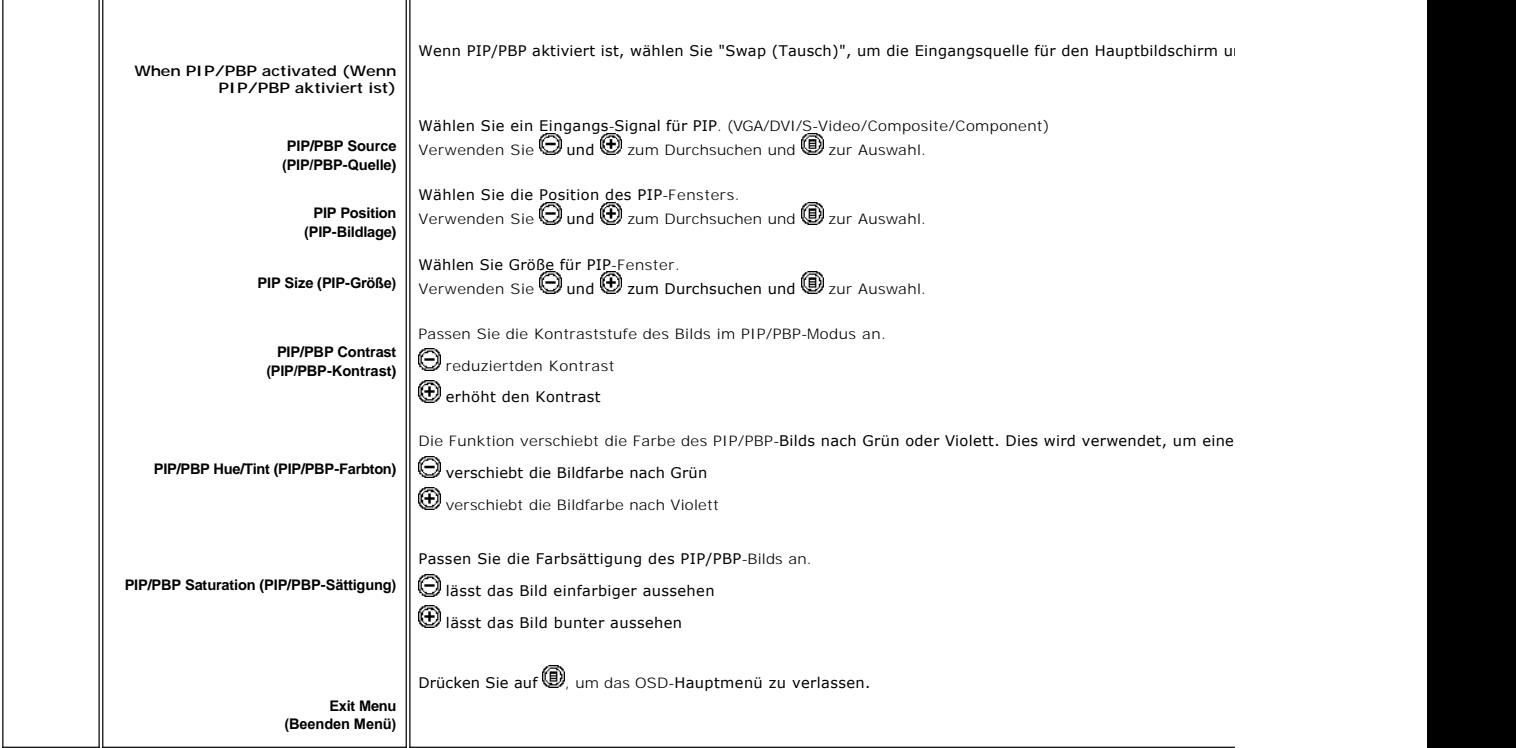

### **OSD-Warnmeldungen**

Ihr Monitor zeigt Ihnen, wie Sie die beste Leistung erzielen, wenn Sie PBP auswählen.Bei bestimmten Kombinationen von Eingabequellen im PBP-Modus<br>können folgende Meldungen angezeigt werden.

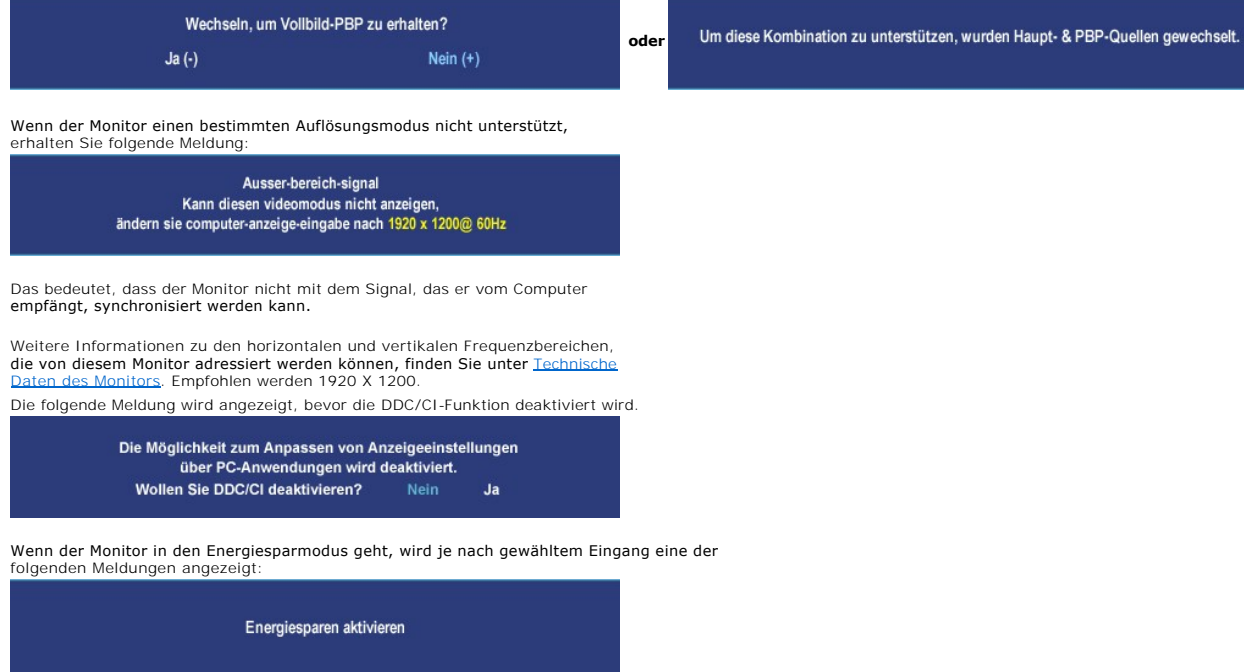

Aktivieren Sie den Computer und den Monitor, um auf das [OSD](#page-36-1) zugreifen zu können.

Falls Sie eine andere als die Ein/Aus-Taste drücken, erscheint eine der folgenden Meldungen, je nach ausgewähltem Eingang: **VGA/DVI-D-Eingang Video-Eingang**

<span id="page-44-0"></span>Kein Signal aus Rechner. Drücken Sie auf beliebige Taste oder Maus, um System aufzuwecken,<br>oder auf Eingabe-Taste des Displays, um zu anderer Quelle zu wechseln.

Falls der Monitor im PIP-**Modus nicht die ausgewählte zweite Signaleingabe erkennt, erscheint eine der folgenden Meldungen je nach ausgewählter Eingabe,<br>solange der OSD-Bildschirm geschlossen ist.** 

**oder**

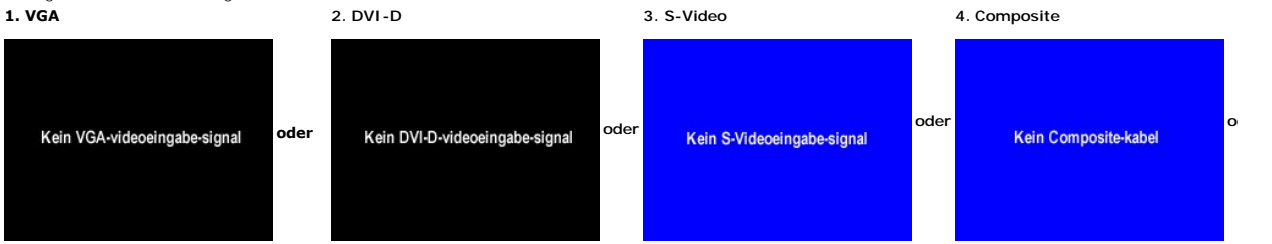

Falls entweder VGA- oder DVI-D-**Eingang ausgewählt ist und weder VGA**- noch DVI-D-Kabel angeschlossen sind, erscheint ein schwebendes<br>Dialogfeld, wie in der folgenden Abbildung zu sehen ist..

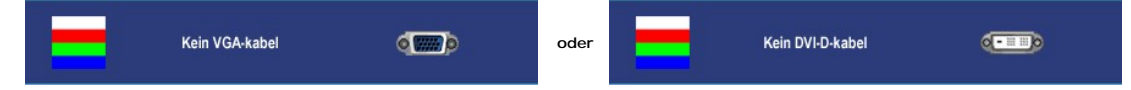

**HINWEIS:** Wenn das Kabel zurück an den Eingang des Monitors angeschlossen wird, verschwindet jedes aktive PIP/PBP-Fenster. Gehen Sie zum PIP/PBP-Untermenü, um das PIP/PBP-Fenster wiederaufzurufen.

**HINWEIS:** Die PIP/PBP-Funktionen können ein Bild aus einer zweiten Bildquelle anzeigen. Auf diese Weise können Sie Bilder<br>aus einer PC-Quelle (D-Sub oder DVI) und einer Videoquelle (Composite oder S-Video oder Component)

Weitere Informationen hierzu finden Sie unter [Probleme lösen](file:///C:/data/Monitors/2407WFPH/ge/solve.htm#Solving%20Problems).

# <span id="page-44-1"></span>**Dell™ Soundbar (Optional) Problembehandlung**

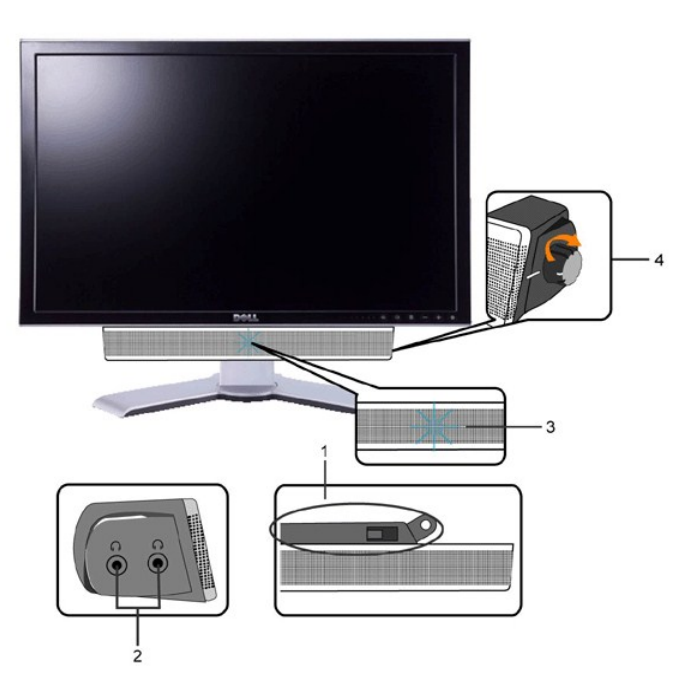

- **1.** Befestigungsmechanismus
- **2.** Kopfhörerbuchsen
- **3.**  Betriebsanzeige
- **4.** Power / Lautstärkeregler

#### **Soundleisten-Anlage zum Monitor**

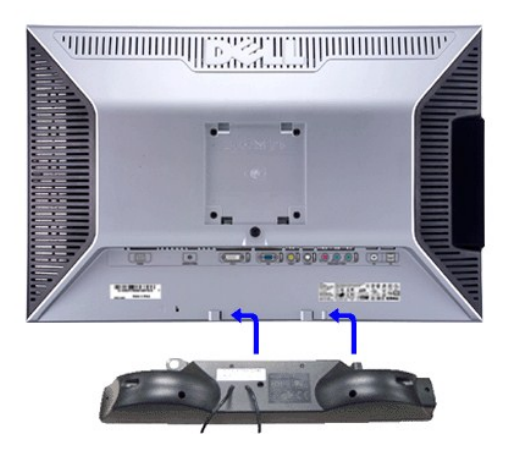

- **HINWEIS:** Der SoundbBar-Netzanschluss (12 V Gleichstromausgang) ist ausschließlich für die optionale Dell™ Soundbar bestimmt.
- **ANMERKUNG:** Benutzen Sie dies mit keinem anderen gerät als der Dell-Soundleiste.
- **1.** Von der Monitorrückseite aus befestigen Sie die Soundbar, indem Sie zunächst die beiden Schlitze mit den Zapfen an der unteren Monitorrückseite ausrichten.
- **2.** Schieben Sie die Soundbar nach links, bis sie hörbar einrastet.
- **3.**  Schließen Sie die Soundbar an den Gleichstrom-Netzstecker an.
- **4.** Stecken Sie den hellgrünen Mini-Stereostecker von der Soundbar-Rückseite in die Audio-Ausgangsbuchse des Computers ein.

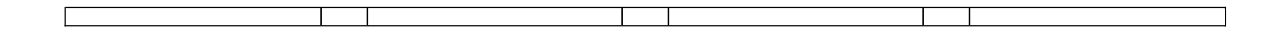

<span id="page-46-0"></span>[Zurück zum Inhaltsverzeichnis](file:///C:/data/Monitors/2407WFPH/ge/index.htm)

# **Probleme lösen**

### **Dell™ 2407WFP-HC Flachbildschirm**

- Monitor-[spezifische Störungsbehebungsmaßnahmen](#page-46-1)
- [Übliche Probleme](#page-46-2)
- $\bullet$  Vide
- [Spezifische Symptome des Produktes](#page-48-2)
- [Spezifische Universal Serial Bus \(USB\) Produktes](#page-48-3)
- **O** [Soundbar \(Optional\) Fehlerbehebung](#page-49-1)
- [Kartenleser-Problembehebung](#page-49-2)

**VORSICHT:** Bevor Sie mit einem der Verfahren in diesem Abschnitt beginnen, befolgen Sie die [Sicherheitsinstruktionen](file:///C:/data/Monitors/2407WFPH/ge/appendx.htm#Safety%20Information).

#### <span id="page-46-1"></span>**Monitor-spezifische Störungsbehebungsmaßnahmen**

#### **Selbsttestfunktion**

Dieser Monitor verfügt über eine Selbsttestfunktion, durch die geprüft werden kann, ob der Monitor richtig funktioniert. Wenn das Bild dunkel ist, obwohl der<br>Monitor korrekt angeschlossen ist, schaltet sich der Monitorselb

- 1. Schalten Sie sowohl den Computer als auch den Monitor aus.
- 2. Ziehen Sie das Videokabel aus dem hinteren Teil des Computers. Um einen geeingeten Selbsttest auszuführen, sollten Sie sowohl den digitalen<br>- (weisser Verbinder) als auch den analogen (blauer Verbinder) Kabel von der hi
- 
- 

Der ständiger Dialogbox erscheint auf dem Bildschirm (auf schwarzem Hintergrund) wenn der Monitor das Videosignal nicht spürt und richtig arbeitet.<br>Im Selbsttest-Modus leuchtet die Betriebsanzeige weiterhin grün. Je nachde abgebildeten Dialoge kontinuierlich den Bildschirm.

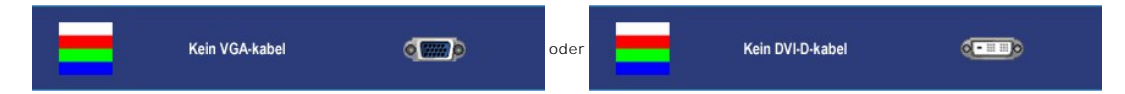

4. Wenn das Videokabel nicht angeschlossen oder wenn es beschädigt ist, erscheint dieser Kasten während des normalen Betriebs.<br>5. Schalten Sie den Monitor aus und schließen Sie das Videokabel wieder an; schalten Sie dann

Wenn nach dieser Prozedur ein leerer Bildschirm erscheint, prüfen Sie den Videokontroller und das Computersystem: Dann funktioniert der Monitor ordnungsgemäß.

**Hinweis:** Das Selbsttest-Feature steht nicht für die Modi S-Video, Composite-Video und Component-Video zur Verfügung.

## <span id="page-46-2"></span>**Übliche Probleme**

Die Tabelle unten führt allgemeine Informationen über üblichen Problemen beim Monitor, die auftauchen können.

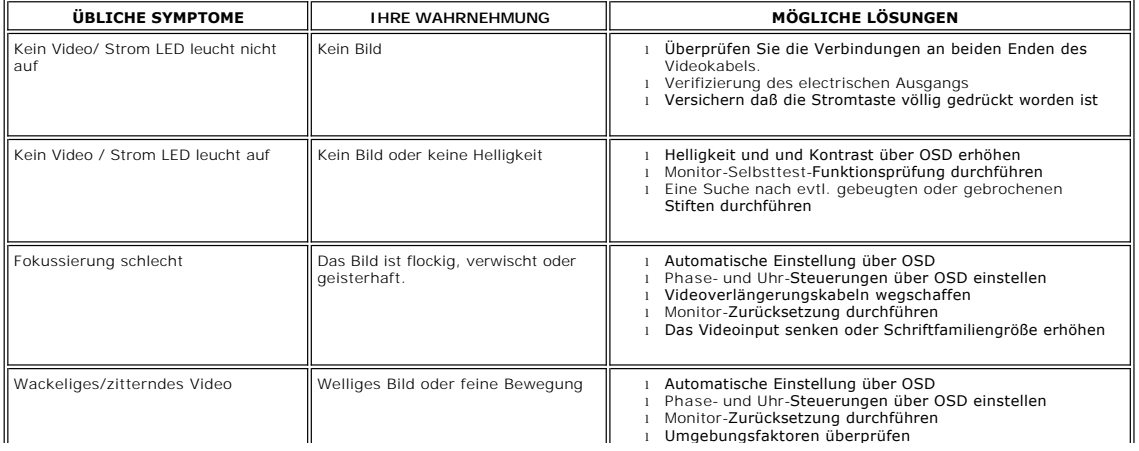

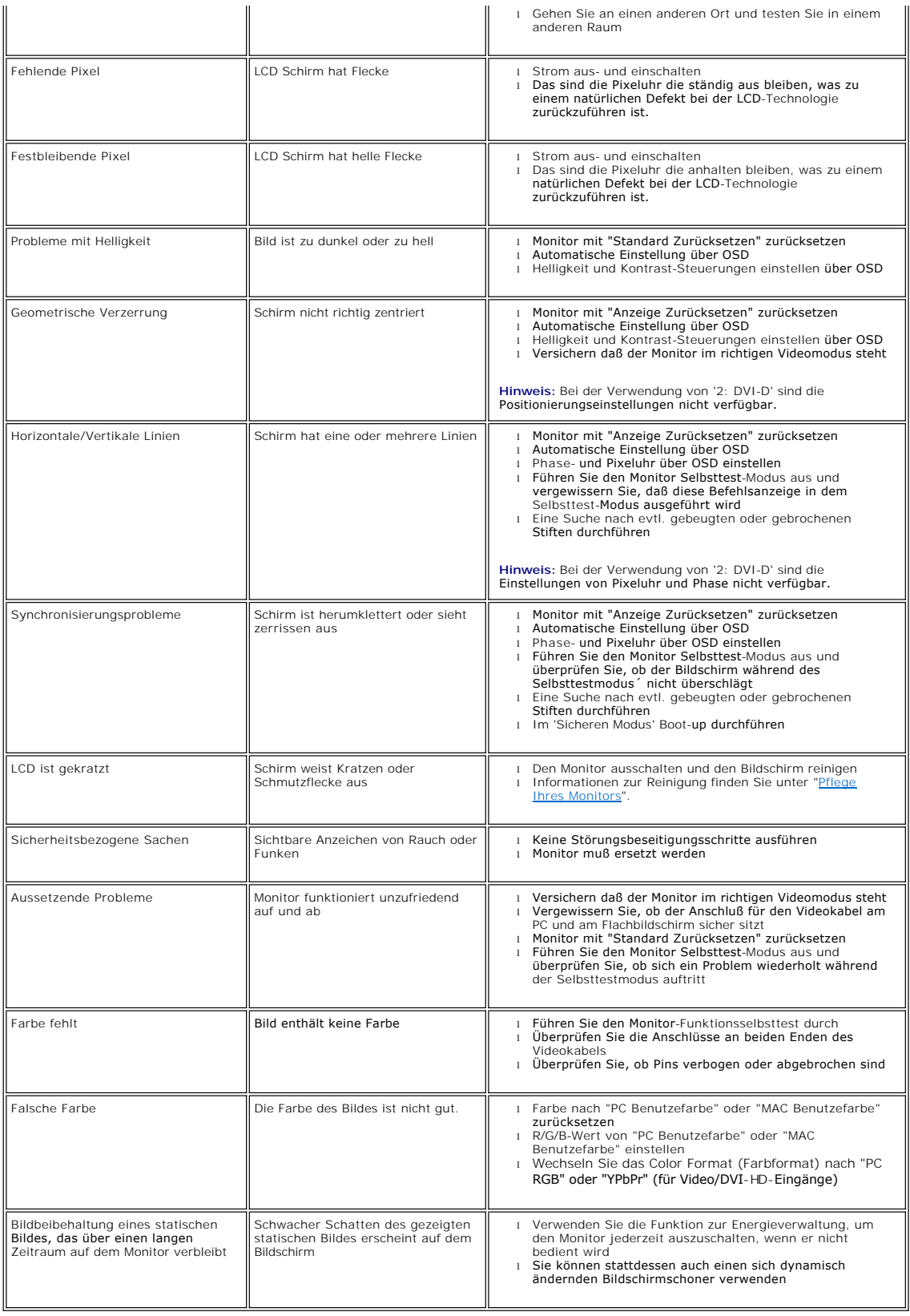

# <span id="page-48-1"></span><span id="page-48-0"></span>**Videoprobleme**

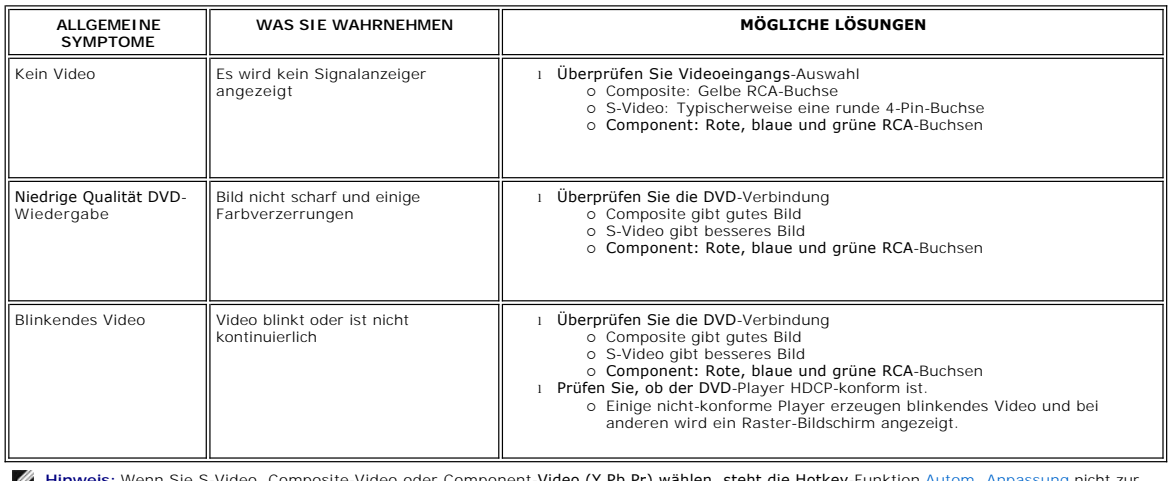

der Component-<mark>Video (Y Pb Pr) wählen, steht die Hotkey-</mark>Funktion <u>A</u> **V** Hinweis: W<br>Verfügung.

# <span id="page-48-2"></span>**Spezifische Symptome des Produktes**

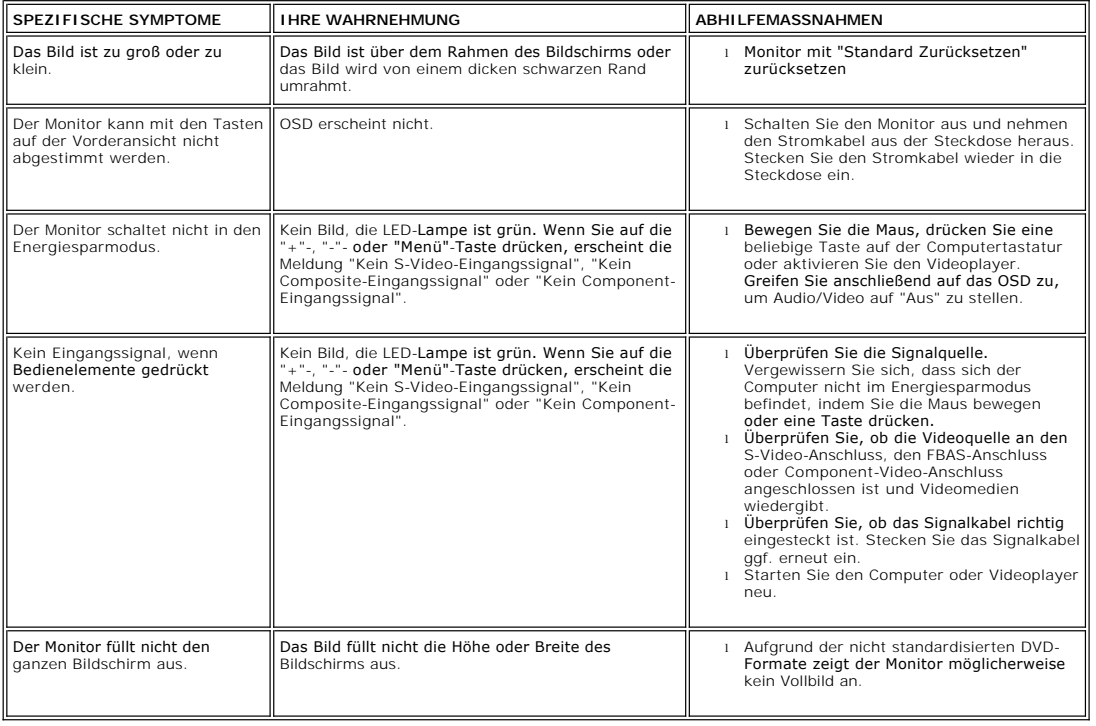

**Hinweis:** Wenn Sie DVI-D-Modus wählen, steht die Hotkey-Funktion [AUTOMATISCHE](file:///C:/data/Monitors/2407WFPH/ge/setup.htm#Auto%20Adjust) nicht zur Verfügung.

# <span id="page-48-3"></span>**Spezifische Universal Serial Bus (USB) Produktes**

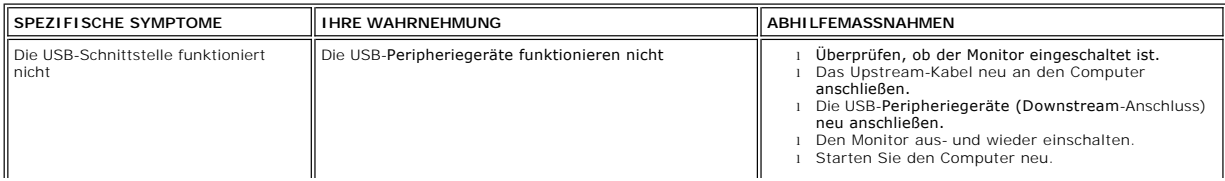

<span id="page-49-0"></span>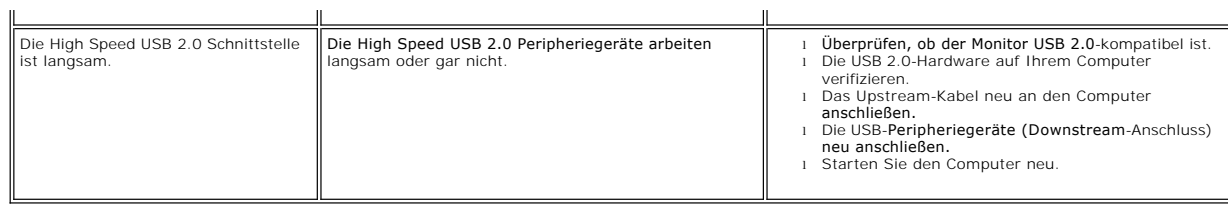

# <span id="page-49-1"></span>**Soundbar (Optional) Fehlerbehebung**

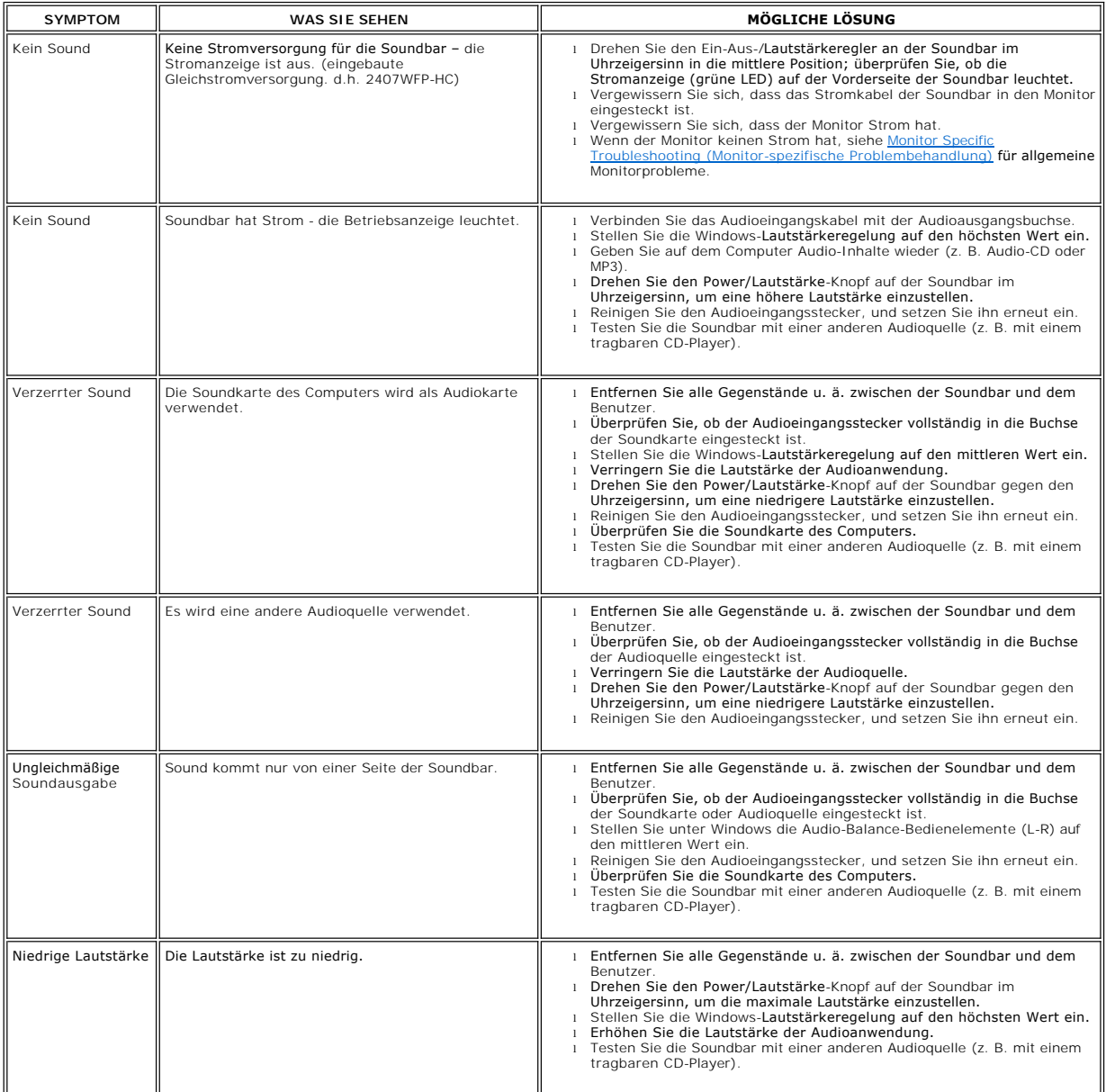

### <span id="page-49-2"></span>**Kartenleser-Problembehebung**

**ANMERKUNG:** Entfernen Sie das Gerät nicht, während Sie Medien lesen oder beschreiben. Wenn Sie dies tun, können Daten verloren<br>gehen oder es kann zur Fehlfunktion des Mediums kommen.

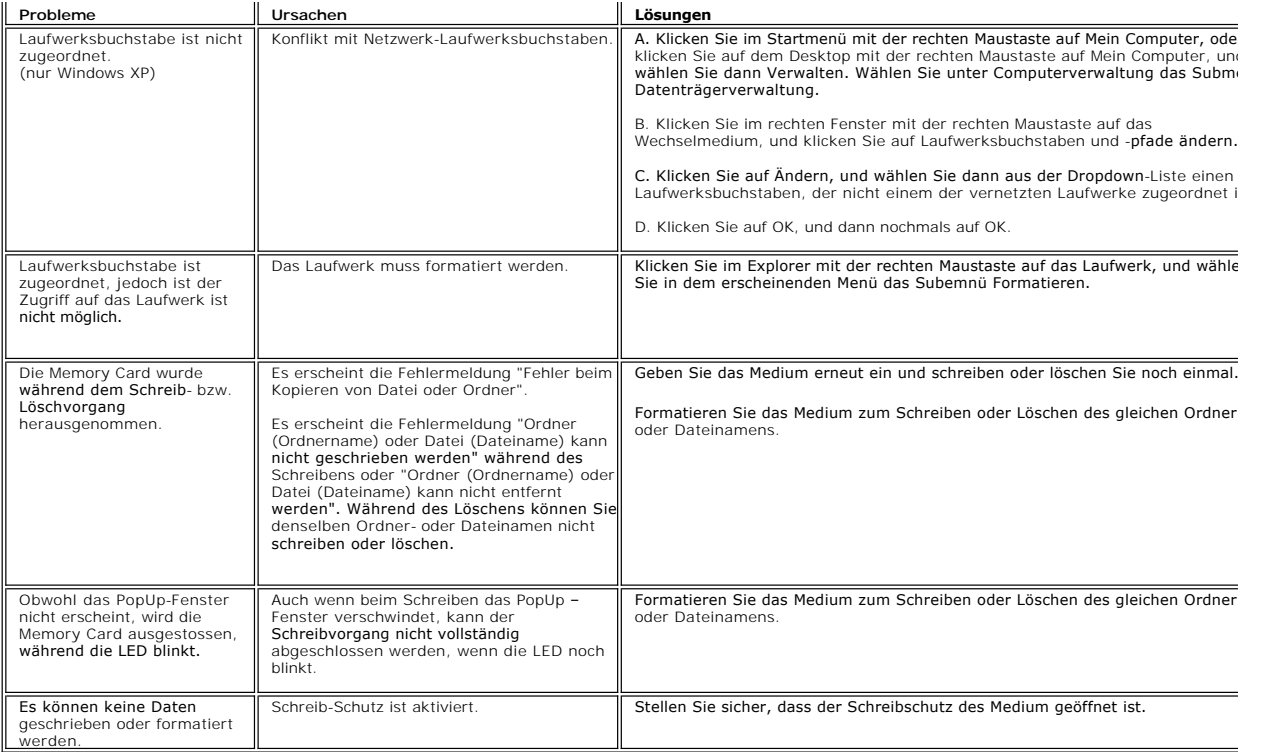

#### <span id="page-51-0"></span>**Verwenden Ihres einstellbaren Monitor-Standfußes Dell™ 2407WFP-HC Flachbildschirm**

- **O** [Den Standfuß befestigen](#page-51-1)
- [Ordnen der Kabel](#page-51-2)
- Verwenden der kipp- [und drehbaren vertikalen Verlängerung](#page-51-3)
- [Den Standfuß entfernen](#page-53-1)

## <span id="page-51-1"></span>**Den Standfuß befestigen**

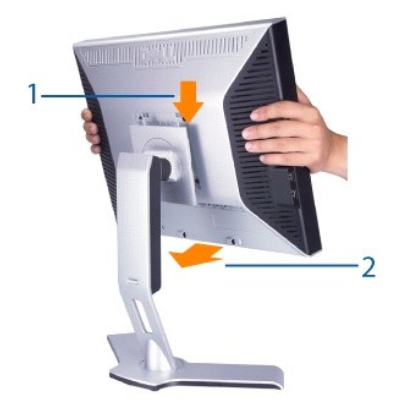

- 
- 1. Stellen Sie den Ständer auf eine flache Oberfläche.<br>2. Setzen Sie die Auslassung auf der Rückseite des Monitors auf die beiden Streifen oben auf dem Ständer.<br>3. Senken Sie den Monitor, so dass der Befestigungsbere
- 

## <span id="page-51-2"></span>**Ordnen der Kabel**

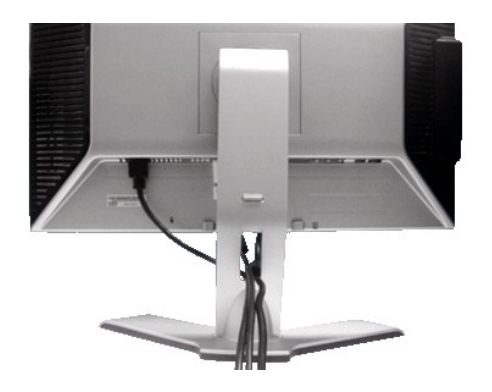

Nachdem Sie alle notwendigen Kabel an Ihren Monitor und Computer angeschlossen haben (siehe [Einrichten Ihres Monitors](file:///C:/data/Monitors/2407WFPH/ge/setup.htm#Connecting%20Your%20Monitor) für Informationen über das Anschließen von Kabeln), verwenden Sie die Auslassung für die Kabelverlegung, um alle Kabel wie oben gezeigt zu verstauen.

# <span id="page-51-3"></span>**Verwenden der kipp- und drehbaren vertikalen Verlängerung**

#### **Kippen/Schwenken**

Dank des integrierten Ständers kann man den Monitor so neigen bzw. drehen, dass sich ein komfortabler Gesichtspunkt ergibt.

<span id="page-52-0"></span>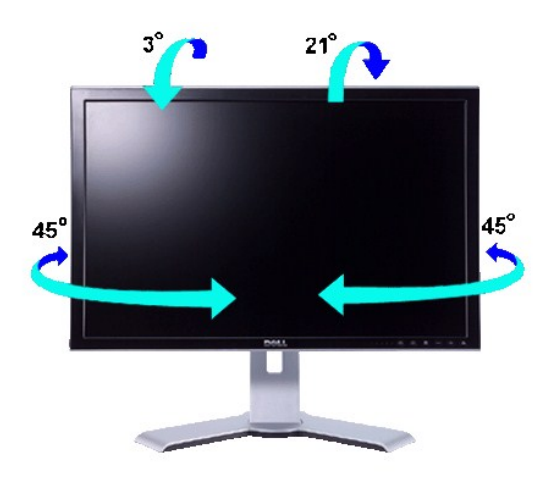

**HINWEIS:** Der Standfuß ist bei Auslieferung des Monitors abmontiert und verlängert.

### **Höhenverstellbarkeit**

Der Ständer kann mit Hilfe der Sperr-/Freigabe-Taste um 100mm noch oben herausgezogen werden.

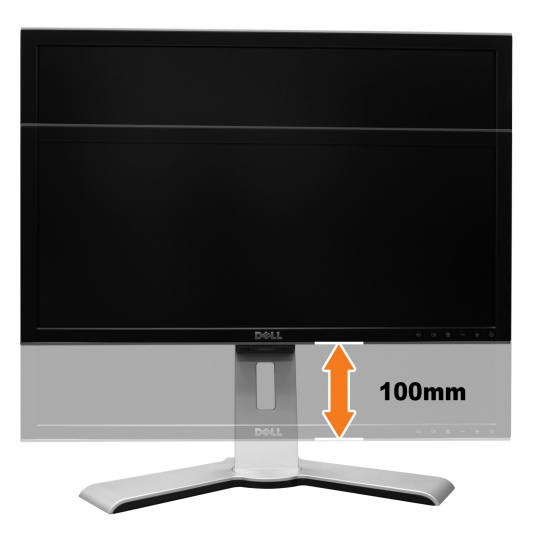

HINWEIS: Wenn der Bildschirm in der niedrigsten Position verriegelt ist, drücken Sie den Monitor nach unten. Drücken Sie den Verriegel-/Entriegelknopf<br>an der Rückseite des Fußes, um den Monitor zu entriegeln. Heben Sie den

<span id="page-53-0"></span>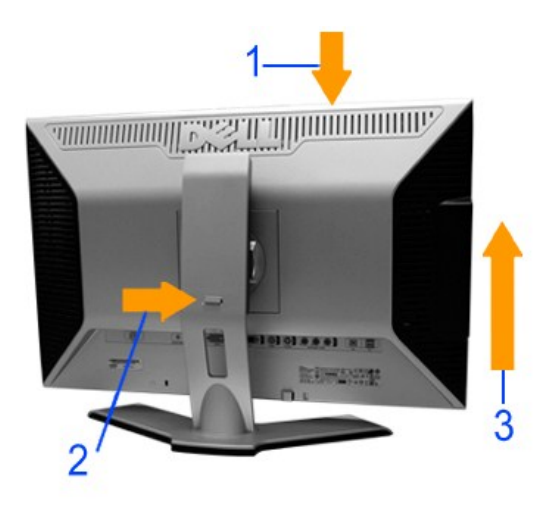

**ANMERKUNG:** Vor dem Umziehen oder dem Transport des Monitors zu einem anderen Standort muss sichergestellt werden, dass der Fuss eingezogen<br>und arretiert **ist. Um den Fuß einzuziehen und zu arretieren, verringern Sie die** 

# <span id="page-53-1"></span>**Den Standfuß entfernen**

Nachdem Sie den Monitor auf ein weiches Tuch oder Kissen gelegt haben, drücken und halten Sie die Sperr-/Freigabe-Taste des Monitors, und entfernen Sie dann den Ständer.

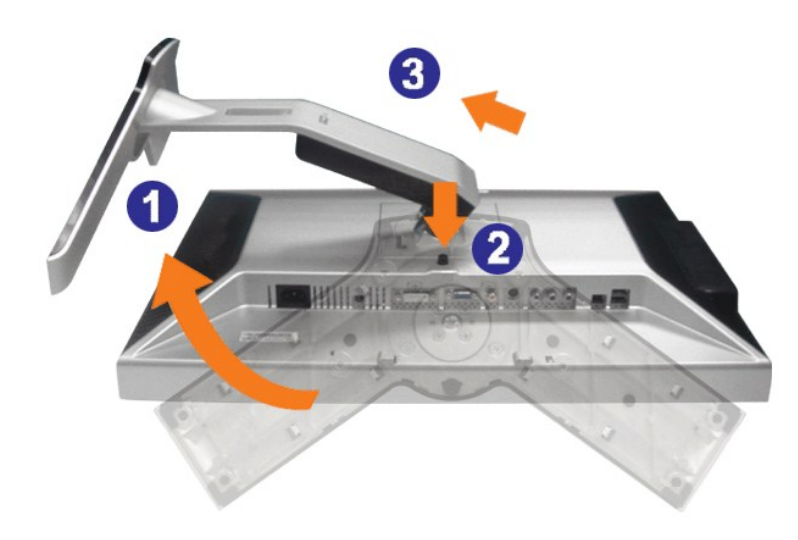

**HINWEIS:** Um Verkratzen des LCD-Bildschirms zu vermeiden, während Sie den Ständer entfernen, legen Sie den Monitor auf eine saubere Oberfläche.